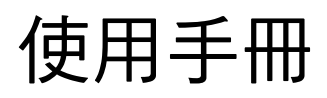

# **RT-AX1800 Plus**

# 雙頻無線路由器

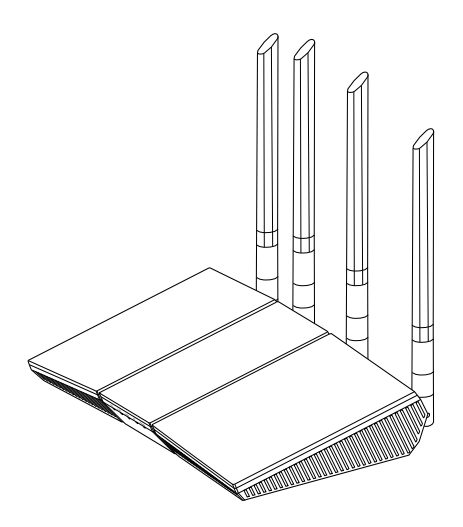

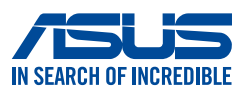

T21014 第一版 2022 年 9 月

版權說明

©ASUSTeK Computer Inc. All rights reserved. 華碩電腦股份有限公司保留所有權利

本使用手冊包括但不限於其所包含的所有資訊皆受到著作權法之保護,未經華碩電腦 股份有限公司(以下簡稱「華碩」)許可,不得任意地仿製、拷貝、謄抄、轉譯或為 其他利用。

#### 免責聲明

本使用手冊是以「現況」及「以目前明示的條件下」的狀態提供給您。在法律允許的 範圍內,華碩就本使用手冊,不提供任何明示或默示的擔保及保證,包括但不限於商 業適銷性、特定目的之適用性、未侵害任何他人權利及任何得使用本使用手冊或無法 使用本使用手冊的保證,且華碩對因使用本使用手冊而獲得的結果或透過本使用手冊 所獲得任何資訊之準確性或可靠性不提供擔保。

台端應自行承擔使用本使用手冊的所有風險。 台端明確了解並同意,華碩、華碩之 授權人及其各該主管、董事、員工、代理人或關係企業皆無須為您因本使用手冊、或 因使用本使用手冊、或因不可歸責於華碩的原因而無法使用本使用手冊或其任何部份 而可能產生的衍生、附隨、直接、間接、特別、懲罰或任何其他損失(包括但不限於 利益損失、業務中斷、資料潰失或其他金錢損失)負責,不論華碩是否被告知發生上 開損失之可能性。

由於部份國家或地區可能不允許責任的全部免除或對前述損失的責任限制,所以前述 限制或排除條款可能對您不適用。

台端知悉華碩有權隨時修改本使用手冊。本產品規格或驅動程式一經改變,本使用 手冊將會隨之更新。本使用手冊更新的詳細說明請您造訪華碩的客戶服務網 https:// www.asus.com/tw/support, 或是直接與華碩資訊產品技術支援專線 0800-093-456 聯 絡。

對於本使用手冊中提及之第三人產品名稱或內容,其所有權及智慧財產權皆為各別產 品或內容所有人所有且受現行智慧財產權相關法令及國際條約之保護。

當下列兩種情況發生時,本產品將不再受到華碩之保固及服務:

- (1)本產品曾經過非華碩授權之維修、規格更改、零件替換或其他未經過華碩授權 的行為。
- (2)本產品序號模糊不清或喪失。

目錄

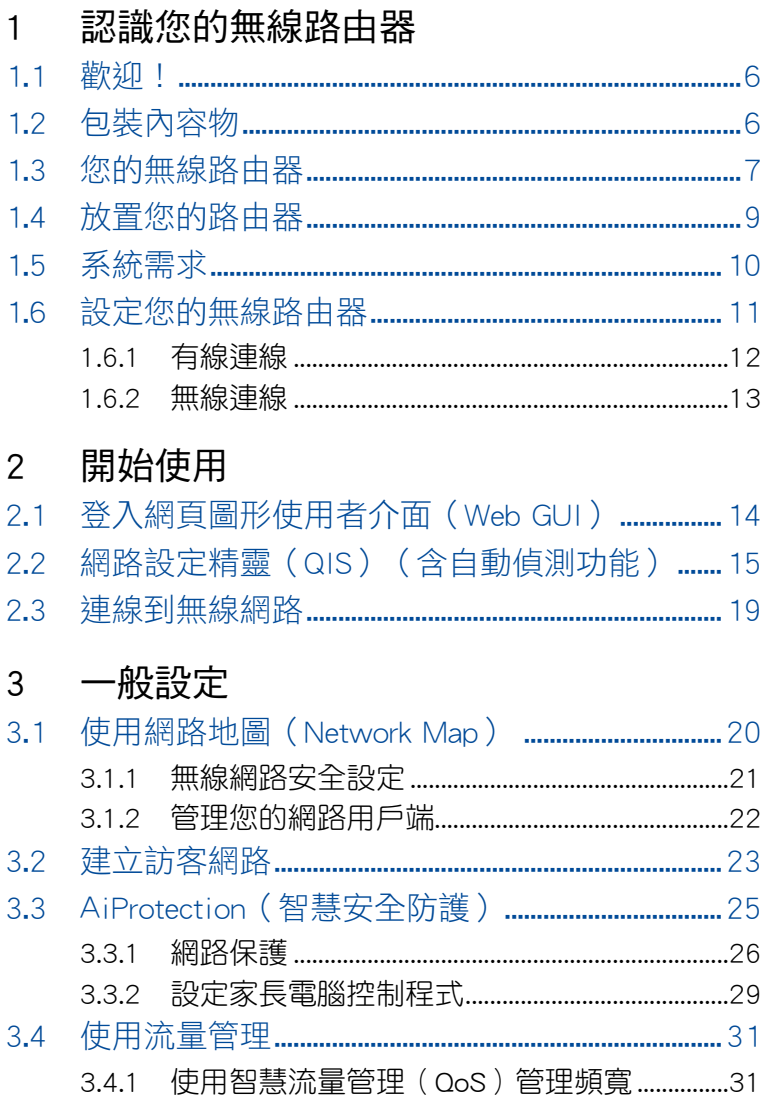

目錄

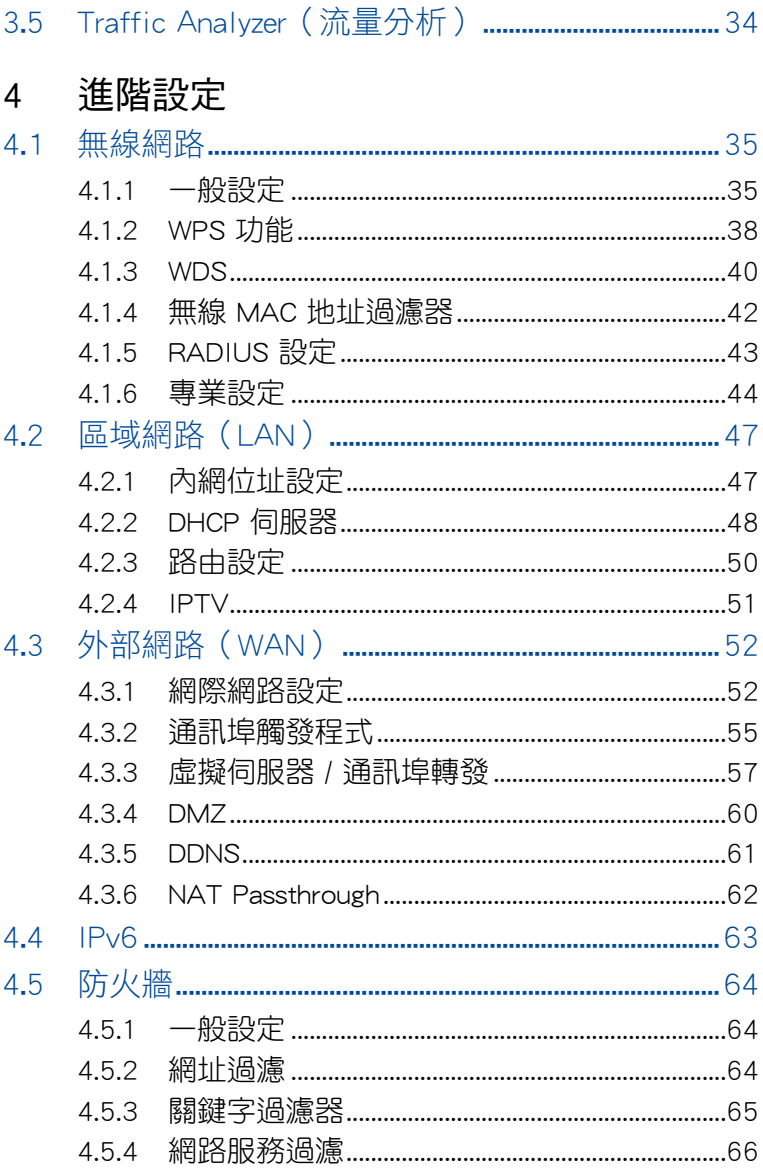

目錄

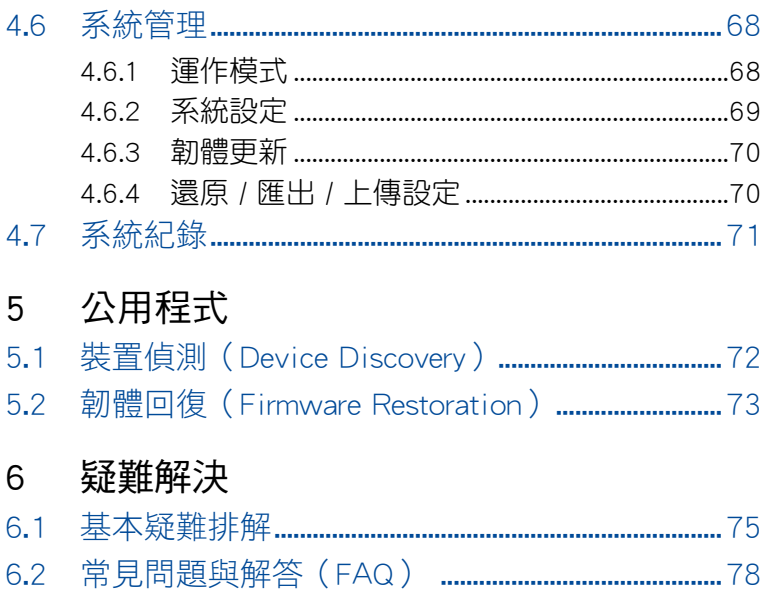

# <span id="page-5-0"></span>1 認識您的無線路由器

## 1.1 歡迎!

感謝您購買華碩無線路由器!

超薄、時尚的 RT-AX1800 Plus 能同時運行 2.4GHz 與 5GHz 雙頻連接,為您提供同步無線高清晰影音串流;另 外,RT-AX1800 Plus 支持 ASUS Green Network 技術,幫 助省電高達 70%。

# 1.2 包裝內容物

**Ø RT-AX1800 Plus 無線路由器 Ø RJ-45 網路線** 

☑ 電源變壓器 いっしん めいしゃ ズタ 中速使用指南

- 若以上列出的任何一項配件有毀損或是短缺的情形,請儘 速與您的經銷商聯絡。
- 請保留原始的包裝以便將來維修或更換等保固所需。

# <span id="page-6-0"></span>1.3 您的無線路由器

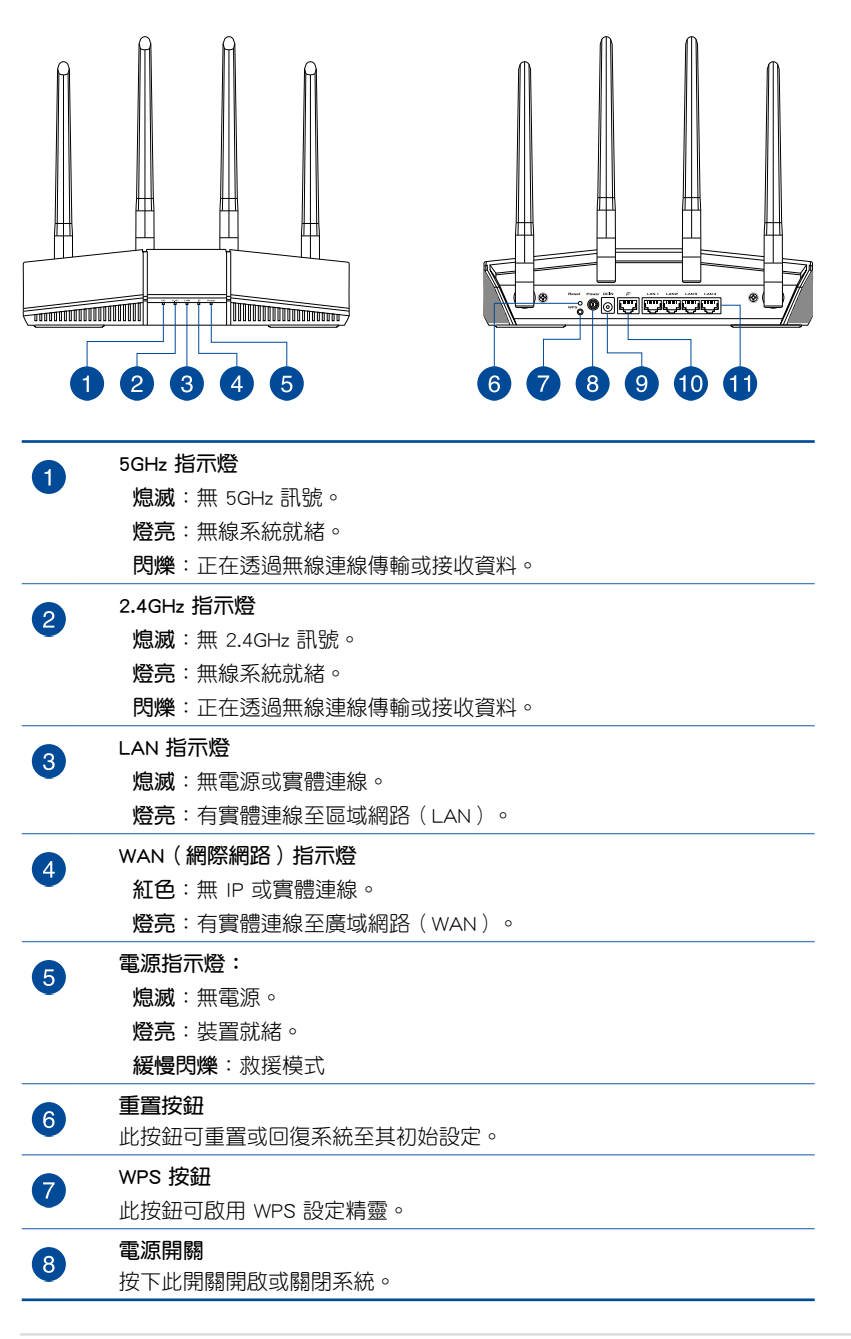

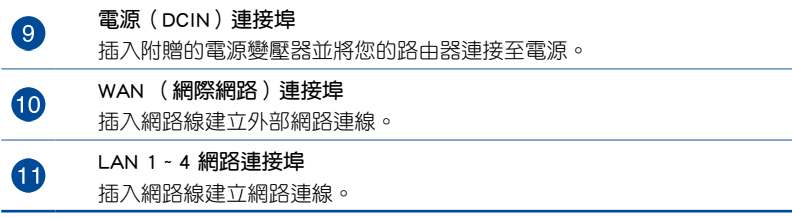

- 請僅使用包裝中的電源變壓器。使用其他類型的電源變壓 器可能會造成裝置損毀。
- • 規格:

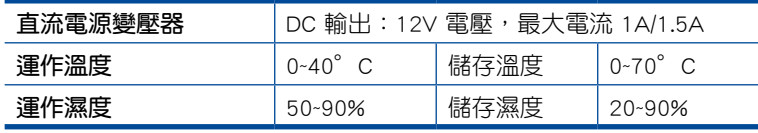

# <span id="page-8-0"></span>1.4 放置您的路由器

為獲得無線路由器與所連線的網路裝置之間傳送最佳無 線訊號,請確認以下幾點:

- 建議將路由器放置在中心區域,以獲得最佳無線訊號 覆蓋範圍。
- 請勿將裝置放在靠沂金屬物品與陽光直射的地方。
- • 請遠離其它 802.11g 或 20MHz 的 Wi-Fi 裝置、2.4GHz 電腦周邊裝置、 藍牙裝置、無線室內電話、傳送器、 重型發動機、日光燈、微波爐、電冰箱與其他工業裝 置,以防止訊號干擾或減損。
- • 請經常更新至最新版本韌體。您可以登入華碩官網 https://www.asus.com/tw/ 獲得最新韌體。

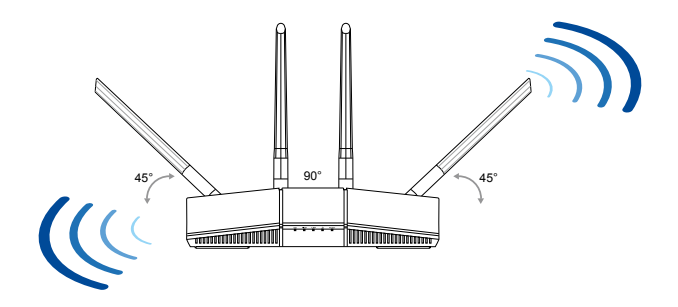

# <span id="page-9-0"></span>1.5 系統需求

設定您的網路之前,您需要一台或兩台電腦符合以下 系統需求:

- 一個 RJ-45 (LAN) 乙太網路連接埠 (10Base-T / 100Base-TX / 1000BaseTX)
- • 支援 802.11a/b/g/n/ac/ax 無線功能
- • 已安裝 TCP/IP 服務
- 網路瀏覽器, 如 Internet Explorer、Firefox、Safari 或 Google Chrome

- 若您的電腦沒有內建無線功能,您可以在您的電腦上安裝 一張 IEEE 802.11a/b/g/n/ac/ax 無線網路卡來連線網路。
- 擁有獨特的雙頻技術,您的無線路由器可同時支援 2.4GHz 與 5GHz 無線訊號。該技術允許您在使用 2.4GHz 頻段執 行網路相關任務,如在瀏覽網路或接收 / 傳送 e-mail 的 同時,也可使用 5GHz 頻段即時播放高解析音訊 / 視訊檔 案。
- • 有些 IEEE 802.11n 裝置可能不支援 5GHz 頻寬。請參考裝 置的使用手冊瞭解具體規格。
- • 用來連接網路裝置的 RJ-45 乙太網路線長度不可超過 100 公尺。

# <span id="page-10-0"></span>1.6 設定您的無線路由器

#### 重要!

- 請使用有線連接來設定您的無線路由器,避免無線訊號不 穩定可能造成的設定問題。
- 在設定您的華碩無線路由器之前,請依據以下方式操作:
	- •若您想要替換一個現有的路由器,請將其從網路中斷 開。
	- 拔除現有數據機上的線纜。若數據機有備用電池,也請 移除。
	- • 重新啟動您的電腦(建議)。

### <span id="page-11-0"></span>1.6.1 有線連線

注意: 您可以使用直通線 ( straight through cable ) 或交叉線 (crossover cable)進行有線連線。

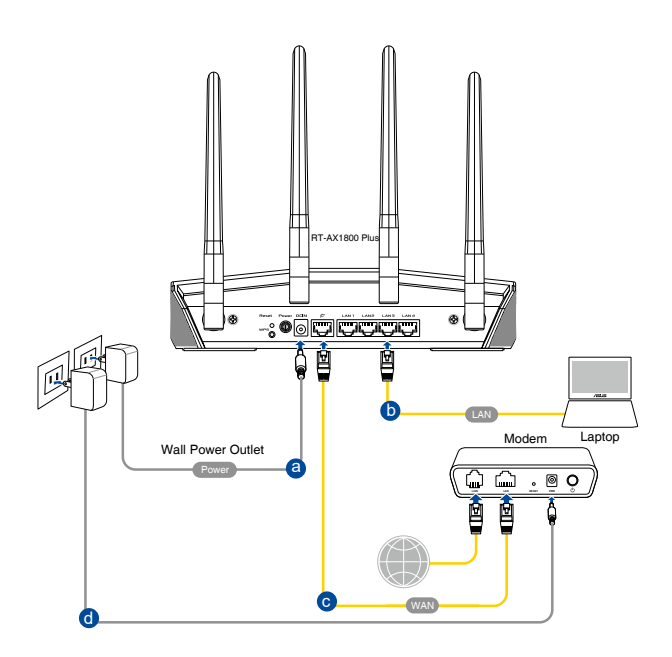

### 請依據以下步驟設定有線連線:

- 1. 將無線路由器的電源變壓器插入電源輸入(DC-IN)連 接埠並插上電源。
- 2. 使用附贈的網路線,將其一端連接至電腦,另一端插 入無線路由器的 LAN 連接埠。

重要!請確認 LAN LED 正在閃爍。

- 3 使用另一條網路線,將其一端連接至數據機,另一端 連接至無線路由器的 WAN 連接埠。
- 4. 將數據機電源變壓器的一端插入電源輸入 (DC-IN)連 接埠,另一端連接至電源插座。

### <span id="page-12-0"></span>1.6.2 無線連線

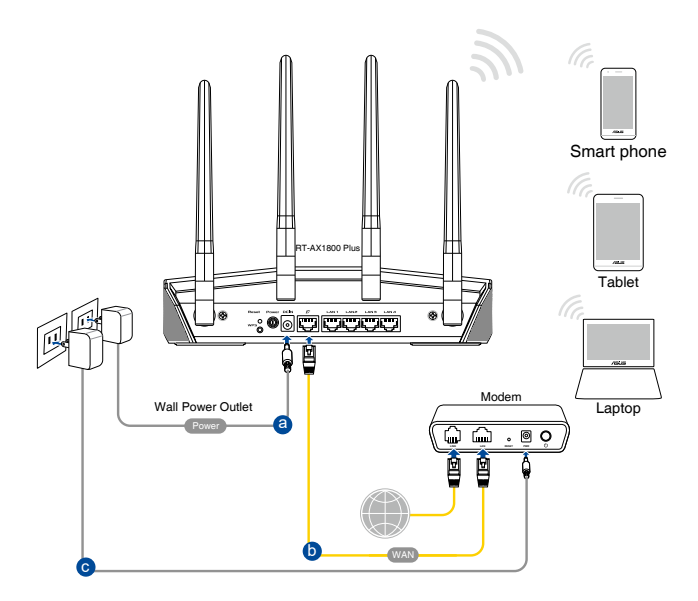

### 請依據以下步驟設定無線連線:

- 1. 將無線路由器的電源變壓器插入電源輸入(DC-IN)連 接埠並插上電源。
- 2 使用附贈的網路線,將其一端連接至數據機,另一端 插入無線路由器的 WAN 連接埠。
- 3. 將數據機電源變壓器的一端插入電源輸入 (DC-IN)連 接埠,另一端連接至電源插座。
- 4. 在您的電腦上安裝一張 IEEE 802.11a/b/g/n/ac/ax 標準 的無線網路卡。

- 更多無線連線相關資訊請參考無線網路卡的使用手冊。
- 為你的無線網路進行安全設定,請參考 3.1.1 無線網路安 全設定 部分的說明。

# <span id="page-13-0"></span>2 開始使用

# 2.1 登入網頁圖形使用者介面(WebGUI)

您的華碩無線路由器配備一個智慧型網頁圖形使用者 介面(Web GUI),分許您透過網頁瀏覽器, 如 Internet Explorer、Firefox、Safari 或 Google Chrome,便捷設定 其各種功能。

注意:路由器功能依據韌體版本而定。本手冊中的路由器介面 截圖僅供參考,實際介面視機型而定。

### 請依據以下步驟登入網頁圖形使用者介面:

- 1. 在瀏覽器中輸入 http://www.asusrouter.com。
- 2. 在登入頁面中,輸入初始登入名稱 (admin) 和密碼 (admin)。
- 3. 您可以使用網頁圖形使用者介面(Web GUI)對無線路 由器進行各種設定。

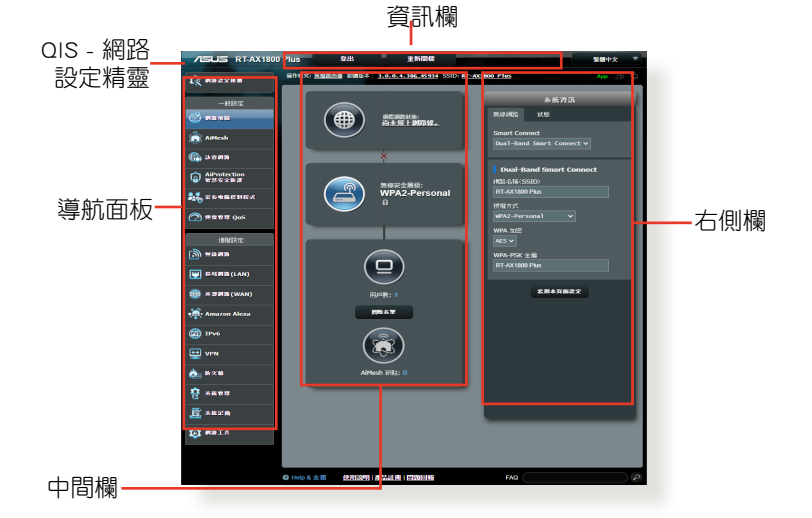

注意:若您是第一次登入網百圖形使用者介面(Web GUI),開 啟網頁瀏覽器後,您將自動進入網路設定精靈(QIS)頁 面。

# <span id="page-14-0"></span>2.2 網路設定精靈(QIS)(含自動偵測功 能)

網路設定精靈(QIS)將引導您快速設定網路連線。

注意:第一次設定網路連線時,請按下路由器上的重置按鈕將 其回復為初始設定。

### 請依據以下步驟使用擁有自動偵測功能的網路設定精靈  $($   $OIS)$  :

1. 登入網頁圖形使用者介面(Web GUI)。網路設定精靈 (QIS)頁面會自動開啟。

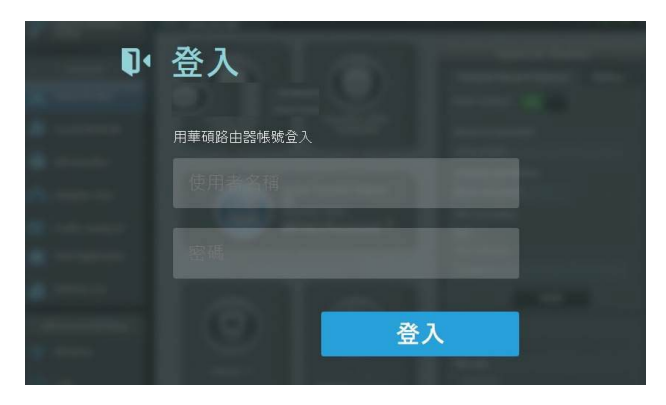

- 預設情況下,登入無線路由器的網百圖形使用者介面 (Web GUI)的登入名稱與密碼均為 admin。有關更改路由器登入 名稱與密碼的詳細資訊,請參考 4.6.2 系統設定 部分的說 明。
- • 登入無線路由器的登入名稱和密碼與 2.4GHz / 5GHz 網路 名稱(SSID)與安全金鑰不同。登入無線路由器的登入名 稱與密碼是用來登入網頁圖形使用者介面(Web GUI)以進 行無線路由器設定的。2.4GHz / 5GHz 網路名稱(SSID)與 安全金鑰用來使 Wi-Fi 裝置連接並登入 2.4GHz / 5GHz 網 路。
- 2. 無線路由器可自動偵測您的 ISP 連線類型:自動取得 IP、PPPoE、PPTP、 L2TP 或固定 IP。為您的 ISP 連 線類型輸入所需資訊。
- 重要!請從您的網路服務供應商(ISP)處獲得網路連線類型的 相關資訊。

### 自動取得 IP(DHCP)

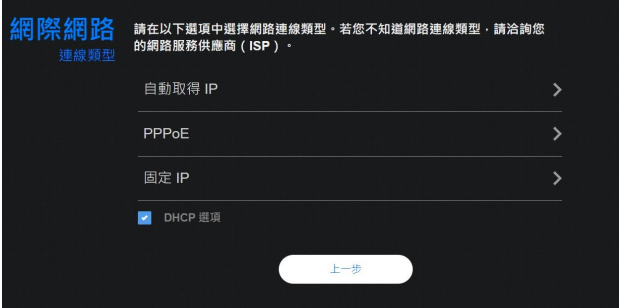

### PPPoE、PPTP 與 L2TP

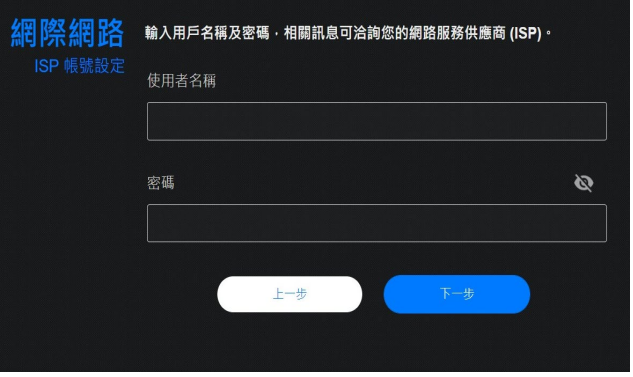

 固定 IP

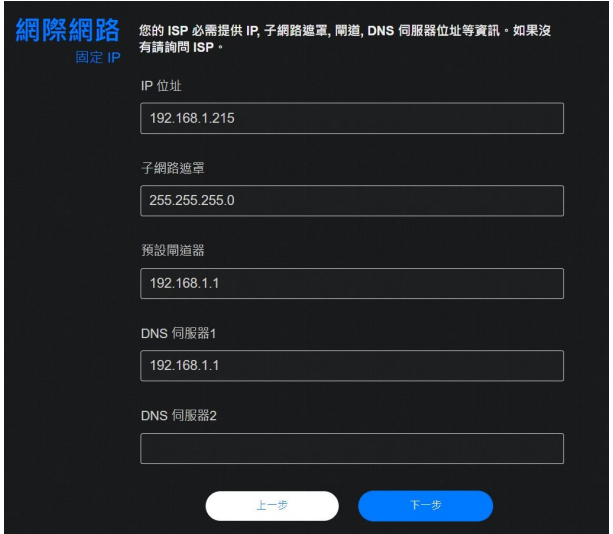

- • 自動偵測 ISP 連線類型會在您第一次設定無線路由器時或 重置路由器為預設設定後出現。
- 若網路設定精靈(QIS)無法偵測您的網路連線類型,點選 跳到手動設定 手動設定連線類型。
- 3. 為您的 2.4GHz 與 5GHz 無線連線指定網路名稱 (SSID)與金鑰。完成後點選 套用本頁面設定。

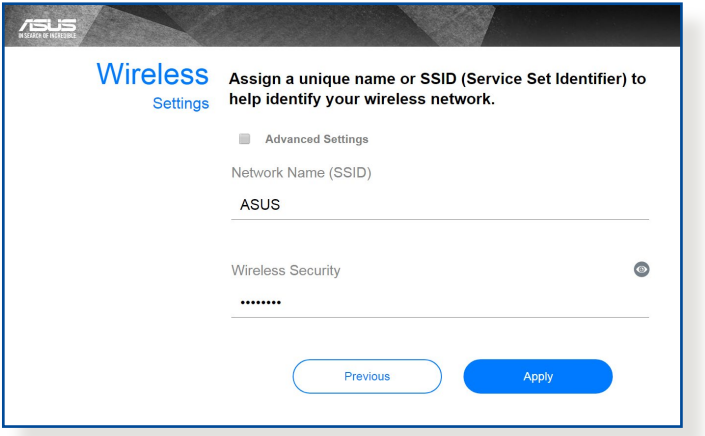

4. 螢幕上將顯示網路與無線設定資訊。點選 下一步 繼 續。

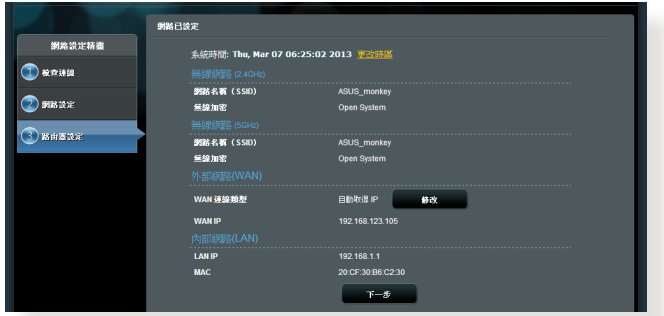

5. 閱讀無線網路連線教學。然後,點選完成。

# <span id="page-18-0"></span>2.3 連線到無線網路

透過網路設定精靈(QIS)完成路由器設定後,您的電 腦或其他智慧型裝置即可連線到您的無線網路。 依據以下步驟連線網路:

- 1. 點選電腦通知區域的網路圖示 <mark>概</mark> 顯示可用的無線網 路。
- 2. 選擇您要連線的無線網路,接著點選 **連接**。
- 3. 您需要輸入網路安全金鑰以連線加密的無線網路。接 著點選 確定。
- 4. 等待直到電腦成功連線到無線網路。畫面顯示連線狀 熊,日網路圖示顯示為已連線狀態 ...

- • 參考下一章節獲得無線網路設定的詳細資訊。
- 參考裝置的使用手冊瞭解裝置連線到無線網路的詳細資 訊。

# <span id="page-19-0"></span>3 一般設定

# 3.1 使用網路地圖(Network Map)

網路地圖(Network Map) 可用來進行無線網路安全設 定和管理網路用戶端。

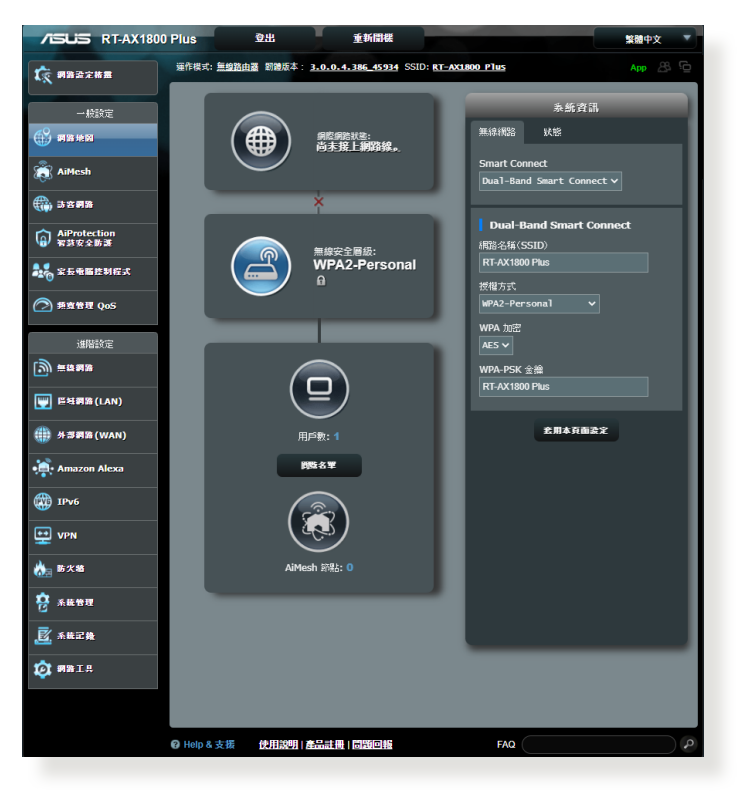

### <span id="page-20-0"></span>3.1.1 無線網路安全設定

為了保護您的無線網路以免非授權使用者侵入,您需要 進行無線網路安全設定。

請按照下列步驟進行無線網路安全設定:

- 1. 在道航面板中,點選 一般設定 > 網路地圖。
- 2. 在「網路地圖」書面中的 系統資訊 欄位下,您可以 進行無線安全設定,如網路名稱(SSID)、授權方式 與加密設定。
- 注意:您可以為 2.4GHz 與 5GHz 頻率進行不同的無線網路安 全設定。
	- 系統資訊 5GHz  $2ACHz$ 無線網路名稱(SSID) **ASUS** 授權方式 П Open System WEP 加密  $\overline{\phantom{1}}$ None ·<br>- 套用本頁面設定 -内部網路 IP 192 168 1 1 **PIN VA** 30056831 LAN MAC fütt 30:85:A9:68:1E:F8 Wireless 2.4GHz MAC 位址 30:85:A9:68:1E:F8 u pr

 $2.4$ GHz 安全設定  $5$ GHz 安全設定

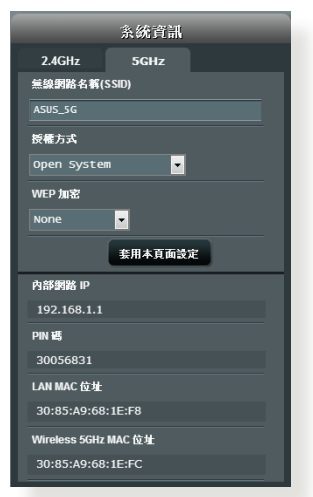

3. 在網路名稱 (SSID) 欄位中,為您的無線網路輸入-個獨有的名稱。

- <span id="page-21-0"></span>4. 在 WEP 加密 下拉式清單中選擇您的無線路由器的加 密方式。
- 重要!802.11n/ac/ax 標準禁止使用帶有 WEP 或 WPA-TKIP 的 高通量作為單播密碼。若您使用這些加密方式,您的資 料傳送率將會下降至 IEEE 802.11g 的 54Mbps。
- 5. 輸入您的安全金鑰。
- 6. 完成後點選 套用本百面設定。
- 3.1.2 管理您的網路用戶端

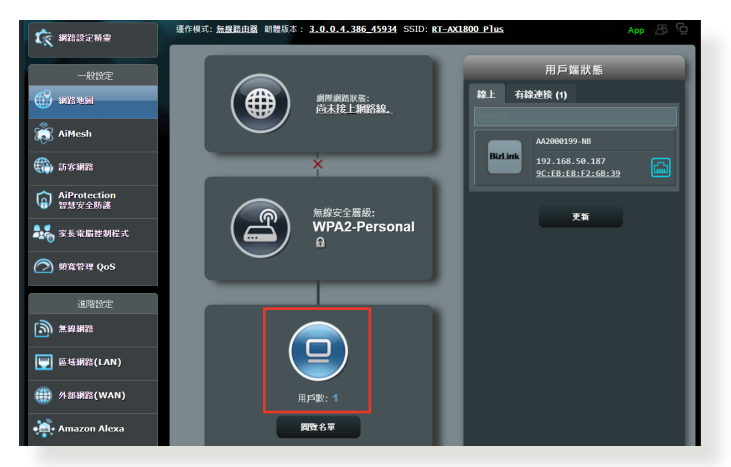

請依據以下步驟管理您的網路用戶端:

- 1. 在導航面板中,點選 一般設定 > 網路地圖。
- 2. 在網路地圖 畫面中,點選「閱覽名單」圖示以顯示您 的網路用戶端的相關資訊。
- 3. 欲阴擋用戶端存取網路,選擇用戶端並點選 阻擋 。

# <span id="page-22-0"></span>3.2 建立訪客網路

訪客網路為訪客提供暫時的網路連線,訪客將連線特定 的網路名稱(SSID)而不會連線您的私人網路。

注意:RT-AX1800 Plus 支援多達 6 個訪客網路(3 個 2.4GHz 網路,3 個 5GHz 網路)。

### 請依據以下步驟建立訪客網路:

- 1. 在導航面板中,點選 一般設定 > 訪客網路。
- 2. 在訪客網路 書面中,為欲建立的網路選擇 2.4GHz 或 5GHz 頻段。
- 3. 點選 啟用。

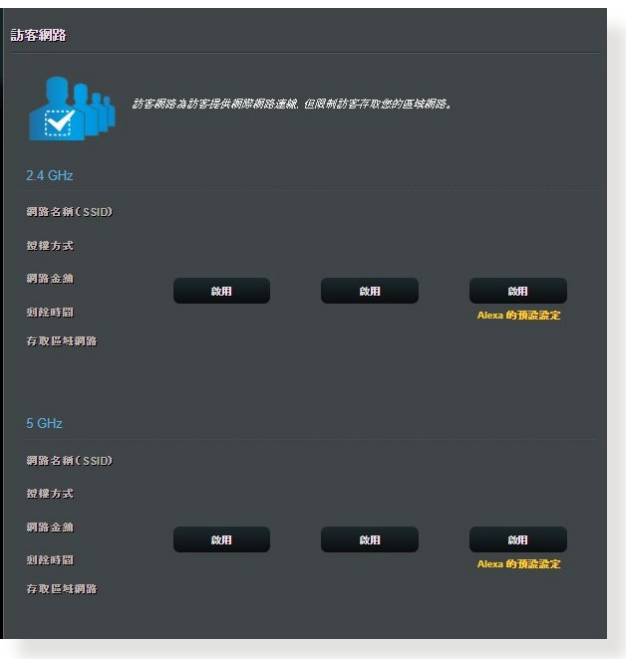

4. 欲設定其他選項,請點選修改。

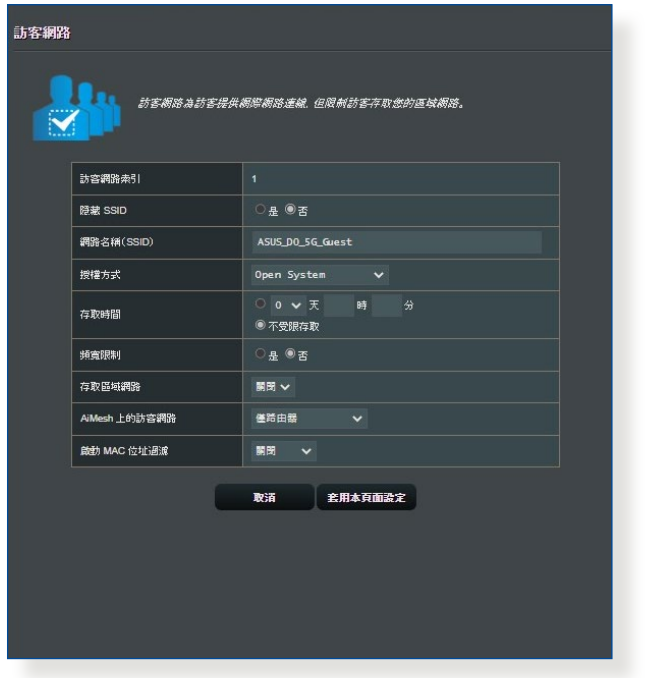

- 5. 在 是否開啟訪客網路 項目中選擇 是 。
- 6. 在 網路名稱 (SSID) 區域為臨時網路指定一個無線 網路名稱。
- 7. 選擇授權方式。
- 8. 選擇加密方式。
- 9. 設定存取時間或選擇 无限制。

10.在 存取區域網路 項目上選擇 關閉 或 啟用。

11.完成後點選 套用本頁面設定。

# <span id="page-24-0"></span>3.3 AiProtection (智慧安全防護)

AiProtection(智慧安全防護)可即時監控您的無線網 路,偵測惡意程式、間諜軟體以及不必要的網站。它也 能夠讓您可以安排已連線的裝置存取乙太網路的時間。

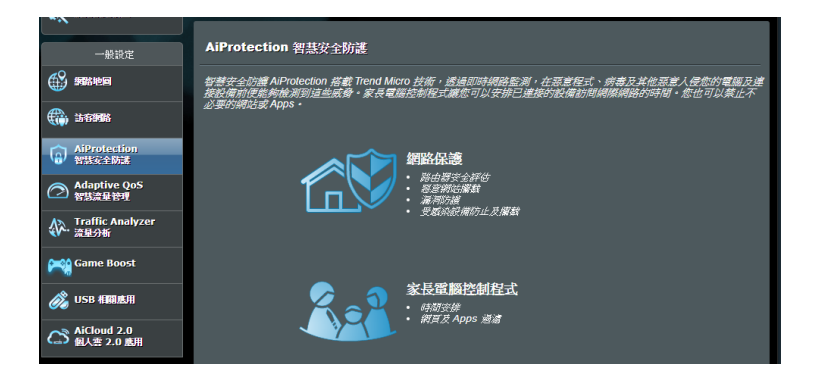

## <span id="page-25-0"></span>3.3.1 網路保護

網路保護能夠防止網路入侵,阻止不必要的存取,提高 網路安全。

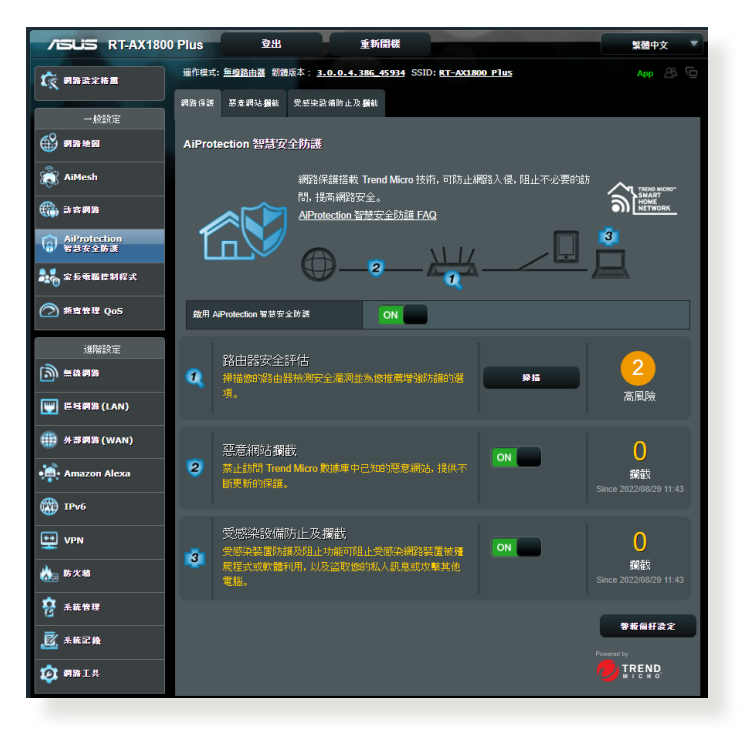

### 設定網路保護

請按照以下步驟設定網路保護:

- 1. 在導航面板中,點選 一般設定 > AiProtection (智慧 安全防護)。
- 2. 在 AiProtection (智慧安全防護) 主頁面中,點選 網 路保護。

3. 在 網路保護 標籤中,點選 掃描。

掃描完成後,應用程式會在 **路由器安全評估** 頁面中顯 示結果。

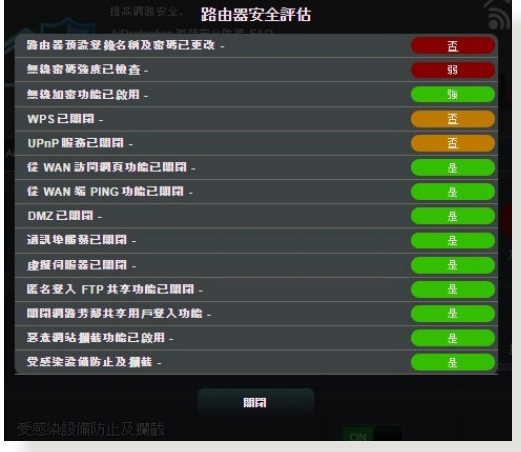

- 重要!路由器安全評估 頁面中標記為 是 的項目被視為 安全狀 態。標記為 否、弱 或 很弱 的項目強烈建議您進行相應 設定。
- 4. (可選)在路由器安全評估 百面,請按照下列步驟手 動設定標記為 否、弱 或 很弱 的項目。
	- a. 點選某個頂日。
- 注意:當您點選某個項目時,應用程式會引導您進入該項目的 設定頁面。
	- b. 在該項目的安全設定頁面,設定並進行必要的更 改,完成後點選 套用本百面設定。
	- c. 返回 路由器安全評估 頁面並點選 關閉 離開該頁 面。
- 5. 欲自動進行安全設定,點選 保護您的路由器。
- 6. 當有訊息提示出現時,點選 確定。

#### 惡意網站攔截

該功能禁止存取雲端資料庫中已知的惡意網站,為您提 供不斷更新的網路保護。

注意:如果您進行路由器漏洞掃描,該功能將會自動開啟。

#### 請按照以下步驟開啟攔截惡意網站功能:

- 1. 在導航面板中,點選 一般設定 > AiProtection (智慧 安全防護)。
- 2. 在 AiProtection (智慧安全防護) 主百面中,點選 網 路保護。
- 3. 在 惡意網站攔截 項目,點選 ON。

#### 受感染設備防止及攔截

該功能阻止受病毒感染的裝置傳播個人訊息,或將被感 染狀態洩漏給外部裝置。

注意:如果您進行路由器漏洞掃描,該功能將會自動開啟。

#### 請按照以下步驟啟用受感染裝置阻止及攔截:

- 1. 在導航面板中,點選 一般設定 > AiProtection (智慧 安全防護)。
- 2. 在 AiProtection (智慧安全防護) 主百面中,點選 網 路保護。
- 3. 在 受感染設備防止及攔截 項目, 點選 On。 請按照以下步驟設定警告偏好:
- 1. 在 受感染設備防止及攔截 項目,點選 警報偏好設定。
- 2. 選擇或輸入電子郵件供應商、帳號及密碼,然後點選 套用本頁面設定。

## <span id="page-28-0"></span>3.3.2 設定家長電腦控制程式

家長電腦控制程式允許您控制網際網路存取時間。使用 者可以為用戶端的網路存取設定時間限制。

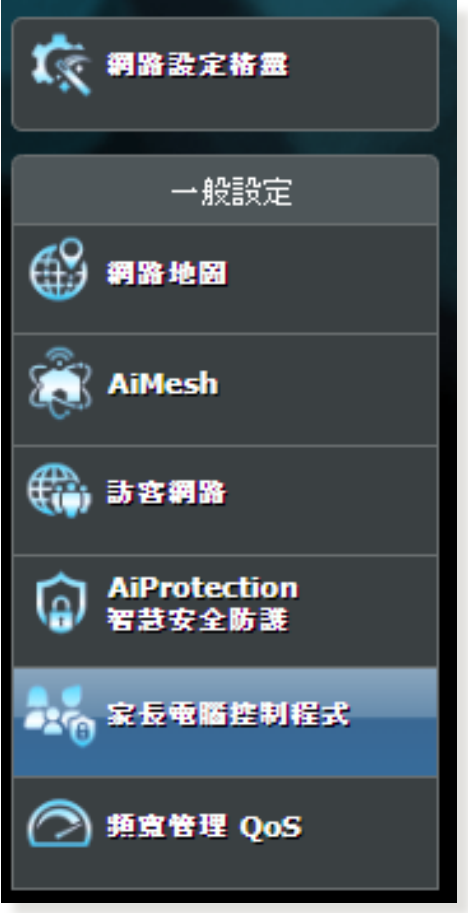

### 時間安排

時間安排讓您能夠為用戶端的網路存取設定時間限制。

注意:請確認您的系統時間和 NTP 伺服器的時間保持同步。

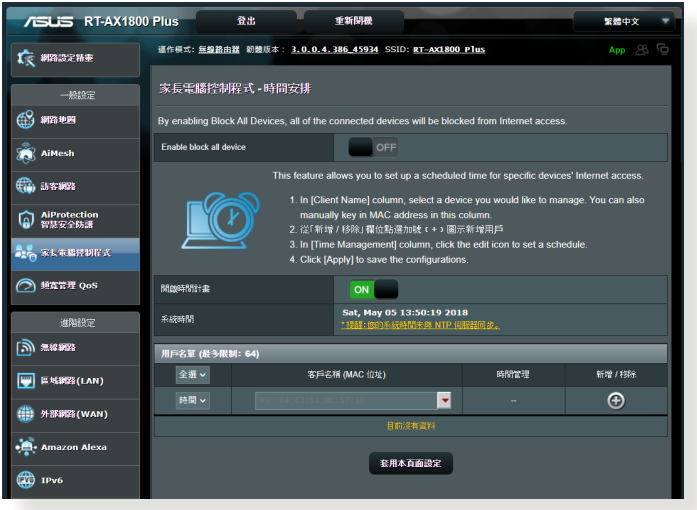

請按照下列步驟設定時間安排:

- 1. 在導航面板中,點選 一般設定 > AiProtection (智慧 安全防護) > 家長電腦控制程式 > 時間安排。
- 2. 在開啟時間計畫 項目中,點選 ON。
- 3. 在 客戶名稱 (MAC 位址) 項目中,從下拉列表中選 擇或輸入客戶端名稱。
- 注意:您也可以在 客戶名稱(MAC 位址) 項目中輸入客戶 端 MAC 位址。請確認客戶端名稱不包含特殊字符或空 格,因為這些可能會造成路由器功能異常。
- 4. 點選 + 添加用戶端檔案。
- 5. 點選 套用本百面設定 儲存設定。

# <span id="page-30-0"></span>3.4 使用流量管理

### 3.4.1 使用智慧流量管理(QoS)管理頻寬

智慧流量管理(QoS)允許您設定頻寬優先級並管理網 路流量。

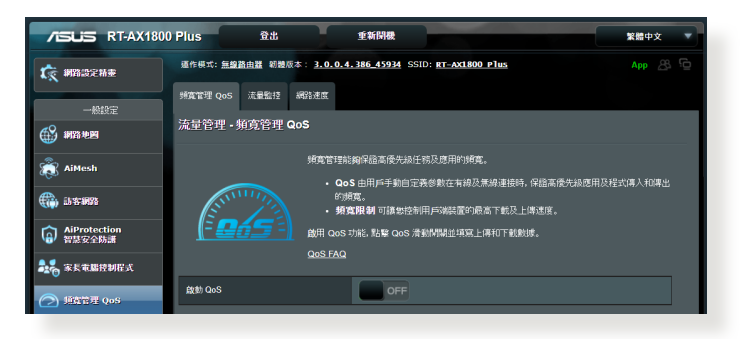

請依據以下步驟設定頻寬優先級:

- 1. 在導航面板中,點選 一般設定 > 智慧流量管理 (Adaptive QoS) > 頻寬管理(QoS) 標籤頁。
- 2. 選擇 ON 開啟智慧流量管理(QoS)。輸入上傳和下載 頻寬。

注意:請從您的網路服務提供商獲取頻寬訊息。

- 3. 點選 儲存。
- 注意:「使用者指定規則表」用於進階設定。若您要設定網路 公用程式和服務的優先級,從右上角的下拉式選單中選 擇 使用者自訂 QoS 規則 或 使用者自訂優先級。

4. 在「使用者自訂 QoS 規則」頁面,有四個預設的線上 服務類型 – Web Surf、HTTPS 與 File Transfer。選擇 您偏愛的服務,輸入 Source IP or MAC、目的地連接 追、涌訊協定、Transferred 以及優先級,接著點選 用本頁面設定。設定資訊將顯示在 QoS 規則畫面中。

- 要輸入 source IP or MAC,您可以:
	- a) 輸入特定的 IP 位址,如 192.168.122.1。
	- b) 輸入位於一個子網路或相同 IP 位址池內的 IP 位址, 如 192.168.123.\* 或 192.168.\*.\*
	- c) 輸入所有 IP 位址,如 \*.\*.\*,或保持空白。
	- d) MAC 位址的格式為六組二位十六進位數字,由冒號 (:)分隔,如 12:34:56:aa:bc:ef
- •要輸入來源與日的連接追範圍,您可以 :
	- a) 輸入特定連接埠,如 95。
	- b) 輸入一個範圍內的連接埠,如 103:315、>100 或 <65535。
- • Transferred 欄包含關於上傳串流與下載串流流量(傳出與 傳入網路流量)的資訊。在此欄中,您可以限制特定服務 的網路流量(KB),為特定連接埠上的服務設定網路優先 級。譬如,有兩台網路用戶端 PC1 和 PC2 同時存取網際 網路 (設在連接埠 80),但是由於執行下載任務 PC1 超 過了網路流量限制,PC1 的優先級將降低。若您不想限制 網路流量,將此欄位保持空白。
- 5. 您可以在「使用者自訂 QoS 規則」頁面的下拉式選單 中將網路公用程式或裝置設定為 5 個優先級,接著在 「使用者自訂優先級」百面中, 依據優先級,您可以 設定傳送資料封包方式:
	- 變更傳送到網際網路的向上串流網路封包順序。
	- 在「上傳頻寬」表中,設定 最小保留頻寬 和 最大 頻寬限制,為不同的網路公用程式設定不同的優先 級。百分比代表特定的網路公用程式可用的上傳頻 寬率。

#### 注意:

- 較低優先級的封包會被忽略以確保高優先級封包的優先傳 送。
- 在「下載頻寬」表中,依據對應順序為不同網路公用程式 設定 最大頻寬限制。較高優先級的向上串流封包也將擁有 較高優先級的向下串流。
- 若較高優先級的公用程式沒有傳送資料封包,網路連線的 所有傳送率可被較低優先級的封包所使用。
- 6. 設定最高優先級的封包。為保證流暢的線上游戲體驗, 您可以設定 ACK、SYN 和 ICMP 作為最高優先級封包。

注意:確保先開啟 QoS 功能,並設定上傳與下載速率限制。

# <span id="page-33-0"></span>3.5 Traffic Analyzer(流量分析)

流量監控功能允許您獲取頻寬使用情況以及網際網路、 有線與無線網路的連線速度。讓您可以即時監控網路流 量。

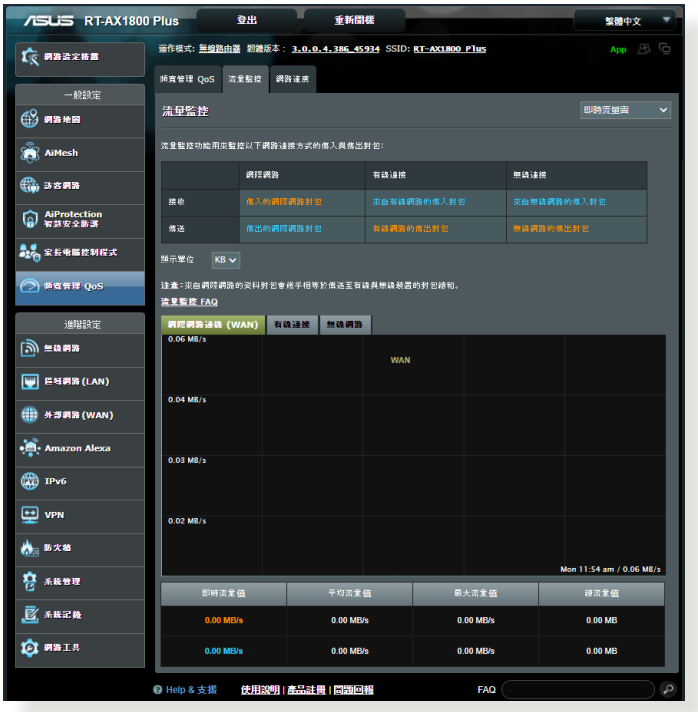

注意:來自網際網路的封包平均傳輸至有線與無線裝置。

<span id="page-34-0"></span>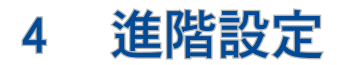

- 4.1 無線網路
- 4.1.1 一般設定
	- 「一般設定」標籤頁允許您進行基本無線設定。

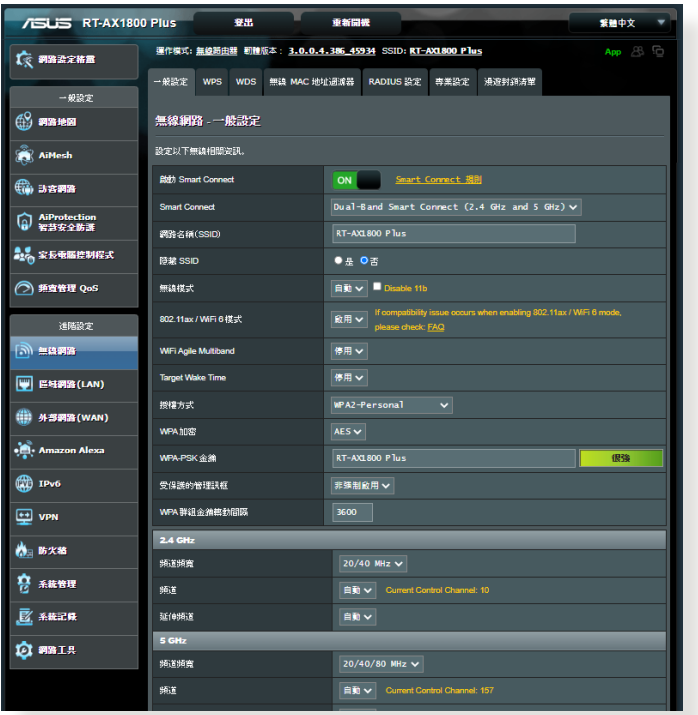

#### 依據以下步驟進行基本無線設定:

- 1. 在導航面板中,點選 進階設定 > 無線網路 > 一般設定 標籤頁。
- 2. 選擇 2.4GHz 或 5GHz 作為無線網路頻率。
- 3. 為無線網路指定一個網路名稱(SSID),網路名稱心 須包含最多 32 個字符。Wi-Fi 裝置可透過這個名稱 識別並連接您的網路。設定了新的網路名稱(SSID) 後,資訊欄上的 SSID 資訊將立即更新。
- 注意:您可以為 2.4GHz 和 5GHz 頻率分別指定特定的網路名 稱(SSID)。
- 4. 在 隱藏 SSID 項目中,選擇 是 防止無線裝置值測到您 的 SSID。當功能開啟時,您需要在無線裝置上手動輸 入 SSID 來連線無線網路。
- 5. 選擇以下任一無線模式來決定可以連接到您的無線路 由器的無線裝置類型:
	- Auto: 選擇 Auto 允許 802.11ax、802.11ac、802.11n、802.11g、 和 802.11b 裝置連線至無線路由器。
	- • Legacy: 選擇 Legacy 允許 802.11b/g/n 裝置連接到 無線路由器。但是,原生支援 802.11n 的硬體只可 以 54Mbps 速度運作。
	- • N only: 選擇 N only 可最大化 wireless N 效能。此 設定可防止 802.11g 與 802.11b 裝置連接無線路中 器。
6. 選擇以下仟一頻道頻寬來適應較高的傳送速度:

40MHz: 選擇此頻寬可最大化無線吞吐量。

20MHz(預設): 若您遇到無線連線問題,則選擇此 頻寬。

- 7. 為無線路由器選擇操作頻道。選擇 自動 允許無線路由 器自動選擇干擾最低的頻道。
- 8. 若您遇到無線連線問題,則選擇此頻寬
	- • Open System: 選擇此項不加密。
	- WPA/WPA2/WPA3 Personal/WPA Auto-Personal: 此 項目可提供較強的安全性。您可以使用 WPA(帶 TKIP)或 WPA2(帶 AES)或 WPA3。若選擇此項 目,您必須使用 TKIP + AES 加密,並輸入 WPA 通 關密語(網路金鑰)。
	- • WPA/WPA2/WPA3 Enterprise/WPA Auto-Enterprise: 此項目可提供非常強的安全性。支援內建 EAP 伺服 器或外部 RADIUS 後端驗證伺服器。

注意:當 無線模式 設為 自動 , 目加密方式為 WEP 或 TKIP 時,您的無線路由器支援最高傳送速度為 54Mbps。

- 9. 為無線網路資料傳輸選擇以下任一 WEP 加密選項:
	- • Off:關閉 WEP 加密
	- • 64-bit:開啟較弱的 WEP 加密
	- • 128-bit:開啟提升的 WEP
- 10.完成後點選 套用本頁面設定。

### 4.1.2 WPS 功能

WPS (Wi-Fi Protected Setup, Wi-Fi 保護設定) 是一項 無線安全標準,能使裝置輕鬆連接至無線網路。您可以透 過 PIN 碼或 WPS 按鈕設定 WPS 功能。

**ASLIS RT-AX1800 Plus** se un **SERVICES SMOV** 運作模式: 無線路由器 司建版本: 3.0.0.4.386\_45934 SSID: RT-AX1800 Plus ● 網路設定格置  $-$  928  $\bar{x}$  $49.98998$ 無線網路 WPS -<br>WPS (WiFi Protected Setup) 可讓您獲鬆地驗定一個安全的無镍戰路。 **A** AiMesh **MED MPS** ON 日前時間  $2.4$  GHz  $\bigcap_{m \in \mathbb{N}}$  AiProtection **SEE SEE** 2)<br>ペ 家長重備控制程式 重新設定 已設 配置 **3 频度管理 OoS** 連階設定 WHEN PIN RE 39786685 (ツ) 帯が出場 <br><br><br>参可以透過以下任一方法簡便遵接一個 WPS 用戶端: • 方法1:點擊介面上的 WPS 按册。(或按下路由義後面版的 WPS 按缀),然後按下用戶端無線網路卡上的 WPS 按册並签供的 ■ 巴根網路(LAN) 。<br>・ 方法2:開敞用戶端 WPS 程式並取得用戶端PIN碼。在用戶端PII<br>- 歯的使用手冊以確認其是否支援WPS功能。若袋的無線用戶端7<br>- 鋼路各種(SSID)以及加密設定。 N碼並點選「開始」。請查看您6 N研樹中輸入用戶端F () 外部網路(WAN) .<br>Amazon Alexa ● wPS 接通 ● 用户端 PIN 碼 **D** IPv6 WPS 連続模式: 起始  $\Box$  ven

注意: 確定裝置支援 WPS 功能。

依據以下步驟在無線網路中開啟 WPS 功能:

- 1. 在導航面板中,點選 **進階設定 > 無線網路 > WPS** 標 籤頁。
- 2. 在 啟用 WPS 項目中,將滑塊移動至 ON。
- 3. WPS 預設使用 2.4GHz 頻率。若您要將頻率變更為 5GHz, 關閉 WPS 功能, 點選 目前頻率 區域的 切換 頻道,接著再次開啟 WPS 功能。
- 注意: WPS 功能支援使用 Open System、WPA-Personal、WPA2-Personal 和 WPA3-Personal 驗證方式。不支援使用 Shared Key、WPA-Enterprise、WPA2-Enterprise、WPA3- Enterprise 和 RADIUS 加密方式的無線網路。
- 4. 在「WPS 連線模式」區域,選擇 WPS 按鈕 或 用戶端 PIN 碼 。若您選擇了 WPS 按鈕,請進入步驟 5。若您 選擇了用戶端 PIN 碼, 請淮入步驟 6。
- 5. 欲使用路由器上的 WPS 按鈕設定 WPS 功能,請依據 以下步驟操作:
	- a. 點選 起始 或按下無線路由器後側的 WPS 按鈕。
	- b. 按下無線裝置上的 WPS 按鈕。WPS 按鈕通常標示有 WPS 標誌。
- 注意:查看您的無線裝置或其使用手冊找到 WPS 按鈕的具體 位置。
	- c. 無線路由器將掃描可用的 WPS 裝置。若無線路由器 未找到任何 WPS 裝置,將進入待機模式。
- 6. 欲使用用戶端的 PIN 碼設定 WPS 功能,請依據以下步 驟操作:
	- a. 在無線裝置的使用手冊或裝置上找到 WPS PIN 碼。
	- b. 在文本框中輸入用戶端 PIN 碼。
	- c. 點選 起始 使無線路由器進入 WPS 救援模式。路由 器上的 LED 指示燈快速閃爍三次直到 WPS 完成設 定。

### 4.1.3 WDS

無線橋接或 WDS (Wireless Distribution System)允許 您的華碩無線路由器專享連接至另一個無線基地台,防止 其他無線裝置或站點連接您的無線路由器。它也可以在華 碩無線路由器與其他基地台與無線裝置通訊時作為無線網 路延伸器。

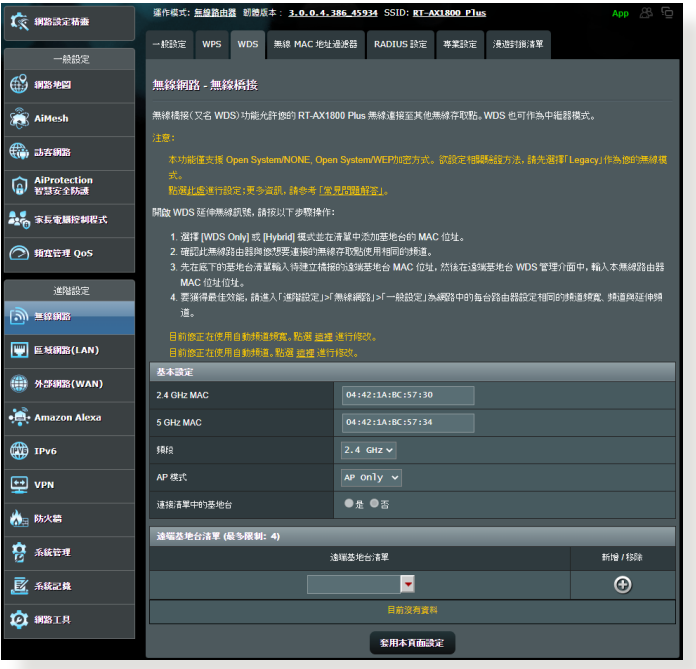

依據以下步驟在無線網路中開啟無線橋接功能:

- 1. 在導航面板中,點選 **淮階設定 > 無線網路 > WDS** 標 籤頁。
- 2. 為無線橋接選擇頻率。
- 3. 在 AP 模式 區域,選擇以下任一選項:
	- AP Only: 關閉無線橋接器功能。
	- WDS Only: 開啟無線橋接功能,但阳止其他無線裝 置/站點連接到路由器。
	- HYBRID: 開啟器無線橋接器功能, 並允許其他無線 裝置/站點連接到路由器。
- 注意:在 Hybrid 模式中,連接到華碩無線路由器的無線裝置速 度僅為基地台的一半。
- 4. 若您要連接到「遠端基地台清單」中的基地台,在連 接清單中的基地台 項目中選擇 是。
- 5. 在「頻道」項目中,為無線橋接選擇操作頻道。選擇 自動 允許無線路由器自動選擇干擾最低的頻道。

注意: 頻道是否可用依據不同國家和區域而定。

- 6. 在「遠端基地台清單」中,輸入 MAC 位址, 並點選 新增 按鈕 ④ 來輸入其他可用基地台的 MAC 位址。
- 注意:任何新增到清單中的基地台應與華碩無線路由器位於同 一個控制頻道內。

#### 7. 點選 套用本頁面設定。

### 4.1.4 無線 MAC 地址過濾器

無線存取控制功能能夠控制傳輸至無線網路內特定 MAC 位址的封包。

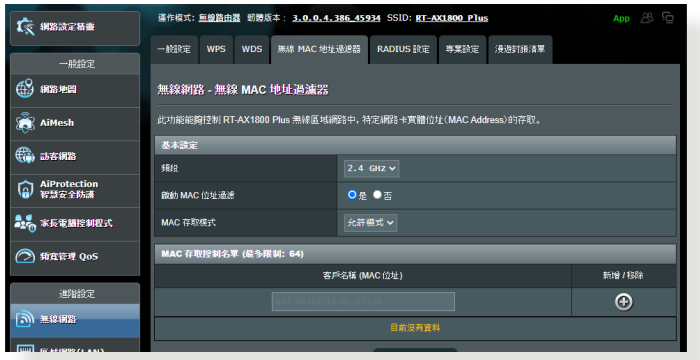

依據以下步驟設定無線存取控制功能:

- 1. 在導航面板中,點選 **進階設定 > 無線網路 > 無線 MAC** 地址過濾器 標籤頁。
- 2. 在 啟動 MAC 位址渦濾 項目中,點選 是。
- 3. 在 MAC 存取模式 下拉式選單中,選擇 允許模式 或 拒絕模式。
	- 選擇 允許模式 允許 MAC 存取控制名單中的裝置連 接無線網路。
	- 選擇 拒絕模式 阴止 MAC 存取控制名單中的裝置連 接無線網路。
- 4. 在「MAC 存取控制名單」中,輸入無線裝置的 MAC 位址並點選 新增按鈕 。
- 5. 點選 套用本百面設定。

### 4.1.5 RADIUS 設定

RADIUS (Remote Authentication Dial In User Service) 設 定可在您選擇 WPA-Enterprise、WPA2-Enterprise、WPA3- Enterprise 或 Radius with 802.1x 作為授權方式時,提供 額外的安全層級。

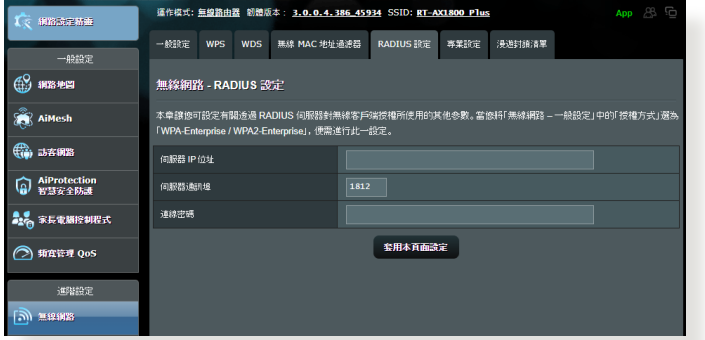

### 依據以下步驟設定無線 RADIUS 設定:

1. 確 定 無 線 路 由 器 的 授 權 方 式 設 為 W P A -Enterprise、WPA2-Enterprise 或 WPA3-Enterprise。

注意:參考 4.1.1 一般設定 章節瞭解設定無線路由器授權方式 資訊。

- 2. 在導航面板中,點選 **進階設定 > 無線網路 > RADIUS** 設定 。
- 3. 選擇頻段。
- 4. 在 **伺服器 IP 位址** 項目中,輸入 RADIUS 伺服器的 IP 位址。
- 5. 在 連線密碼 項目中,設定存取 RADIUS 伺服器的密 碼。
- 6. 點選 套用本頁面設定。

### 4.1.6 專業設定

專業設定畫面提供進階設定選項。

注意: 建議您使用此頁面的預設設定。

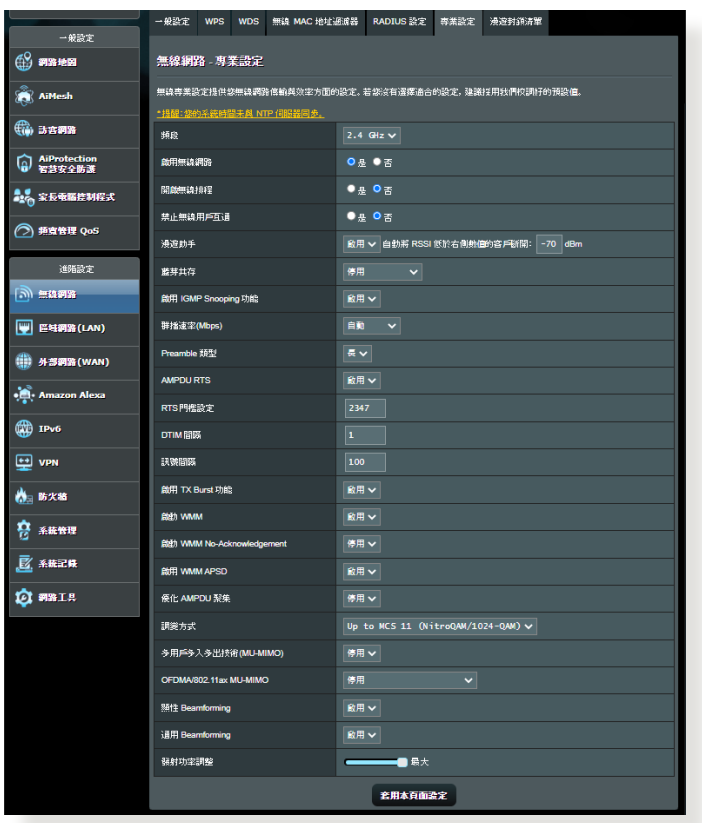

在 專業設定 畫面中,您可以進行以下設定:

- ・頻段:選擇應用於專業設定的頻段。
- · 啟用無線網路: 選擇 是 開啟無線網路; 選擇 否 關 閉無線網路。

• 開啟無線排程: 您可以選擇時間格式為 24 小時或 12 小時。表格里的顏色指示「允許」或「禁用」。每一 格以更改工作日的時間設定,完成後點選 確定。

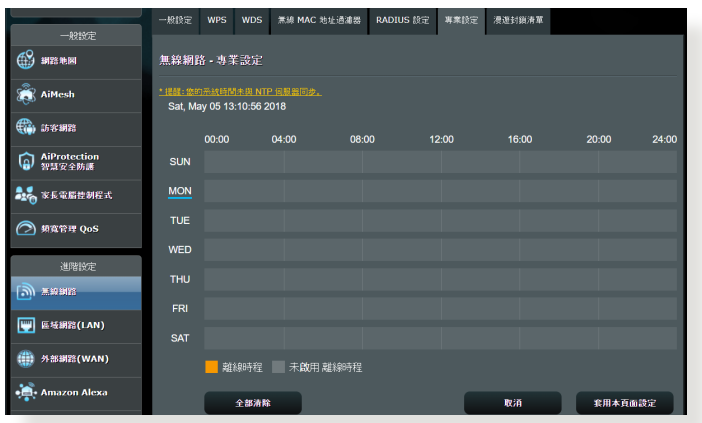

- ・禁止無線用戶互通:此項目用來防止網路內的無線 裝置互相通訊。若有許多訪客頻繁加入或離開您的 網路,此功能非常有用。選擇 是 開啟此功能,或選 擇 否 關閉此功能。
- •群播速率(Mbps):選擇群播傳送速率,或選擇 停 用 關閉訊號同時傳送。
- • Preamble 類型:Preamble 類型規定了路由器 CRC ( 循環冗餘檢查)的時間長度。CRC是傳送資料時偵測 錯誤的一種方法。若無線網路繁忙,且具有較高的網 路流量,請選擇 Short;若無線網路內都是較舊、較 慢的無線裝置,則選擇 Long。
- · RTS 門檻設定: 若網路繁忙, 日具有較高的網路流 量和較多無線裝置數量,此項選擇較低的設定值可 提高無線通訊品質。
- DTIM 間隔: DTIM (Delivery Traffic Indication Message)間隔是訊號傳送至處於睡眠模式中無線裝 置前的時間間隔,表示資料封包正在等待傳送。預設 設定值為 3 毫秒。
- • 訊號間隔:訊號間隔時間是兩個 DTIM 之間的時間 間隔。預設設定值為 100 毫秒。對於不穩定的無線 連線或漫游裝置,請降低訊號間隔值。
- · 啟用 TX Burst 功能: 開啟此功能可提高無線路由器 和 802.11g 裝置間的傳送速率。
- • 啟用 WMM APSD:開啟 WMM APSD(Wi-Fi Multimedia Automatic Power Save Delivery)提高無 線裝置間的電源管理。選擇 停用 關閉 WMM APSD。

# **4.2 區域網路 (LAN)**

### 4.2.1 內網位址設定

內網位址設定畫面可用來修改無線路由器的內網 IP 位 址。

注意: 更改了內網 IP 位址將對 DHCP 設定造成影響。

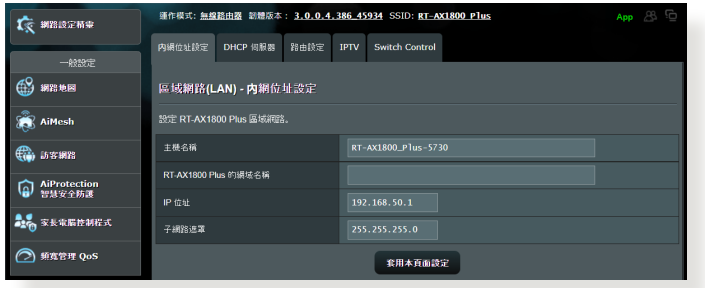

依據以下步驟更改內網 IP 設定:

- 1. 在導航面板中,點選 進階設定 > 區域網路 (LAN) > 內網位址設定 標籤頁。
- 2. 修改 IP 位址 和 子網路遮罩。
- 3. 完成後點選 套用本百面設定。

### 4.2.2 DHCP 伺服器

您的無線路由器使用 DHCP 來自動指定 IP 位址。您可 以為網路內的用戶端設定 IP 位址範圍和租約時間。

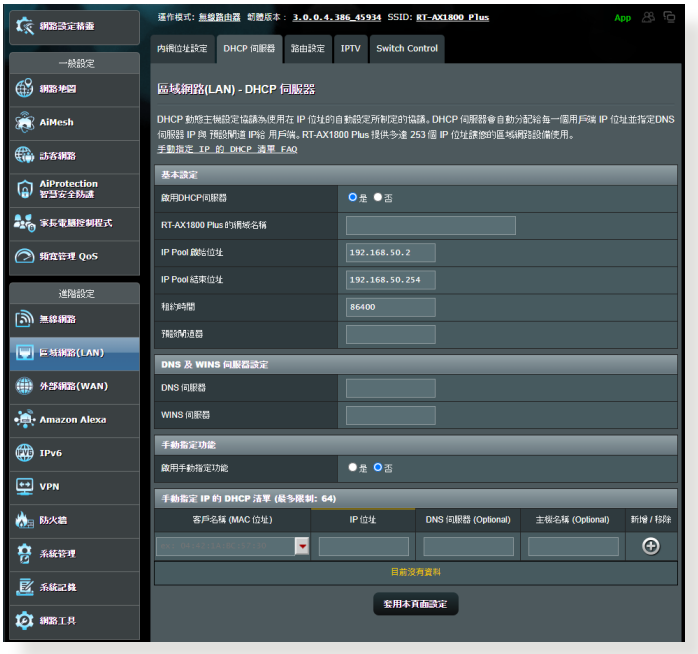

依據以下步驟設定 DHCP 伺服器:

- 1. 在導航面板中,點選 進階設定 > 區域網路 (LAN) > DHCP 伺服器 標籤頁。
- 2. 在 啟用 DHCP 伺服器 項目中,選擇 是。
- 3. 在 網域名稱 項目中,為無線路由器輸入域名。
- 4. 在 IP 池起始位址 項目中,輸入起始 IP 位址。
- 5. 在 IP 池結束位址 項目中,輸入結束 IP 位址。
- 6. 在 **租約時間** 項目中,設定 IP 位址的過期秒數。一旦 達到時間限制,DHCP 伺服器會自動指定一個新的 IP 位址。

### 注意:

- 設定 IP 位址範圍時,建議您使用格式為 192.168.50.xxx (xxx 可以為 2 至 254 之間的任意數字)。
- • IP 池起始位址不可大於 IP 池結束位址。
- 7. 在 DNS 及 WINS 伺服器設定 部分輸入 DNS 伺服器和 WINS 伺服器的 IP 位址。
- 8. 你的無線路由器也可以手動指定 IP 位址給網路上的裝 置。在 啟用手動指定功能 區域,選擇 是 來為網路上 特定的 MAC 位址指定一個 IP 位址。DHCP 清單中最 多可新增 32 個 MAC 位址來手動指定 IP 位址。

### 4.2.3 路由設定

若您的網路使用了一個以上的無線路由器,您可以設定 路由表來共享同一個網際網路服務。

注意:建議您不要更改預設的路由設定,除非您具備路由表的 專業知識。

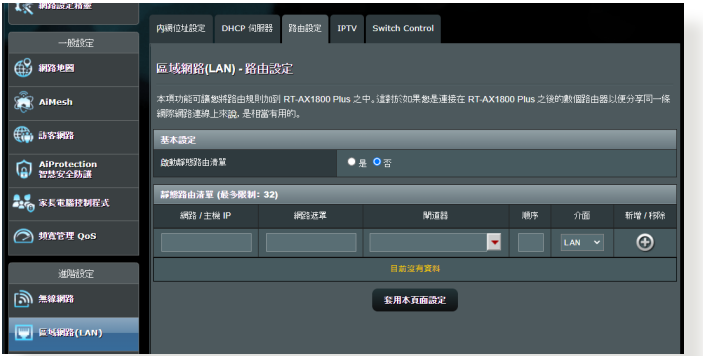

依據以下步驟設定區域網路路由表:

- 1. 在導航面板中,點選 進階設定 > 區域網路 (LAN) > 路由設定 標籤頁。
- 2. 在 啟動靜態路由清單 區域,選擇 是。
- 3. 在靜態路由清單區域,輸入其他基地台或節點的網路 資訊。點選 新增 按鈕 ⊕ 或 移除 按鈕 ⊝ 來新增或 移除清單中的裝置。
- 4. 點選 套用本百面設定。

### 4.2.4 IPTV

此無線路由器支援透過網路服務供應商(ISP)或區 域網路連接到 IPTV 伺服器。IPTV 標籤頁提供了設定 IPTV、VoIP、組播路由以及 UDP 的所需設定。請聯絡您 的網路服務供應商(ISP)獲得服務相關資訊。

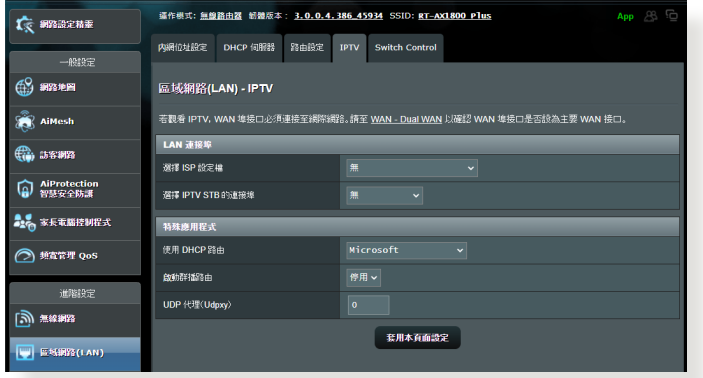

# 4.3 外部網路(WAN)

### 4.3.1 網際網路設定

「網際網路設定」畫面可用來設定不同的外部網路連 線類型。

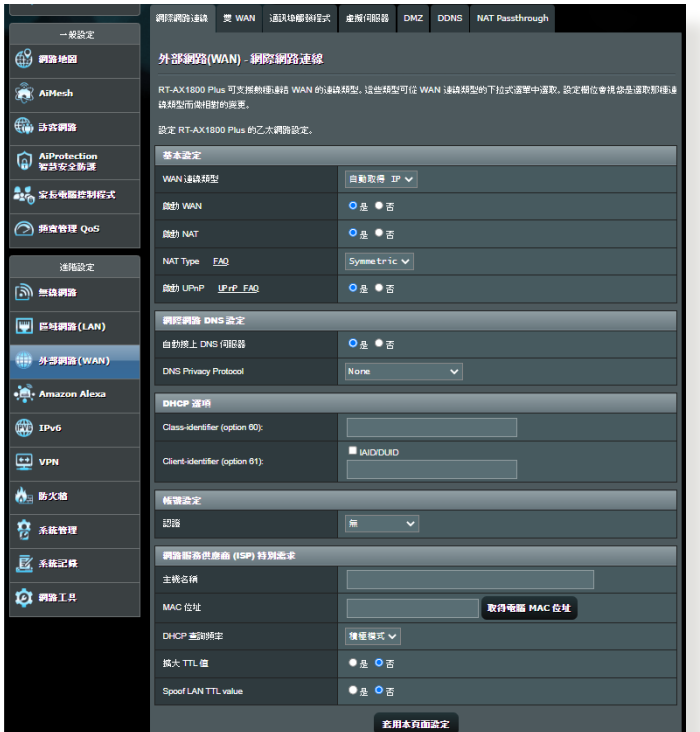

依據以下步驟設定外部網路連線:

- 1. 在導航面板中,點選 進階設定 > 外部網路 (WAN) > 網際網路設定 標籤頁。
- 2. 設定以下項目。完成後點選 套用本百面設定。
	- WAN 連線類型: 選擇網際網路服務供應商類型。 選項有: 自動獲得 IP、PPPoE、PPTP、L2TP 或 固定 IP。若路由器無法取得有效的 IP 位址,或您 不確定網路連線類型,請咨詢您的網路服務供應商  $($  ISP)  $\circ$
- 啟動 WAN:選擇 是 開啟路由器網際網路連線; 選擇 否 關閉網際網路連線。
- 啟動 NAT: NAT (Network Address Translation, 網路地址轉換)是公用 IP(WAN IP)為擁有私人 IP 位址的網路用戶端提供網際網路連線的一項技 術。每個網路用戶端的私人 IP 位址被儲存在 NAT 表中,用於路由傳入資料封包。
- 啟動 UPnP:UPnP(Universal Plug and Play)允許 透過一個基於 IP 的網路控制多個裝置(如路由器、 電視機、立體聲系統、遊戲終端以及蜂窩電話) 。UPnP 連接各種形式的電腦, 提供無縫網路以進 行遠端設定和資料傳送。使用 UPnP,新的網路裝 置可自動被發現。一旦裝置連接到網路,可被遠端 設定以支援 P2P 應用、交互式遊戲、視訊會議以及 網路和代理伺服器。通訊埠轉發包含手動連接埠設 定,與通訊埠轉發不同,UPnP 白動設定路由器來接 受傳入連接,並將請求傳送至本地網路內特定的電 腦。
- 自動接上 DNS 伺服器:允許此路由器自動從 ISP 獲得 DNS 伺服器位址。DNS 是網際網路上的一台 主機,可將網際網路名稱翻譯為數字 IP 位址。
- **認證:** ISP 設定。請諮詢您的 ISP,若有需要,請 填寫此項目。
- 主機名稱:您可以在此區域設定路由器網域名稱。 通常 ISP 對其有專門的要求。若您的 ISP 已經為您 的電腦指定了主機名稱,在此輸入這個主機名稱。
- MAC 位址: MAC (Media Access Control)地址是 網路裝置一個專屬的標識。有些 ISP 會監控連接到 其網路的網路裝置 MAC 位址,並阻止無法識別的 裝置連接網路。要避免無法識別 MAC 位址造成的 網路連線問題,您可以:
- 聯絡您的 ISP 並更新與 ISP 服務關聯的 MAC 位址。
- 克隆或更改華碩無線路由器的 MAC 位址, 以匹配之 前 ISP 可辨識的網路裝置。

### 4.3.2 通訊埠觸發程式

當區域網路中的用戶端對特定的連接埠請求向外連接 時,連接埠範圍觸發可在限定時間段內開啟預置的內傳連 接埠。連接埠觸發應用於以下情況:

- 一台以上本地用戶端在不同時間對相同公用程式需 要通訊埠轉發。
- 一個公用程式請求不同於外傳連接埠的特定的內傳 連接埠。

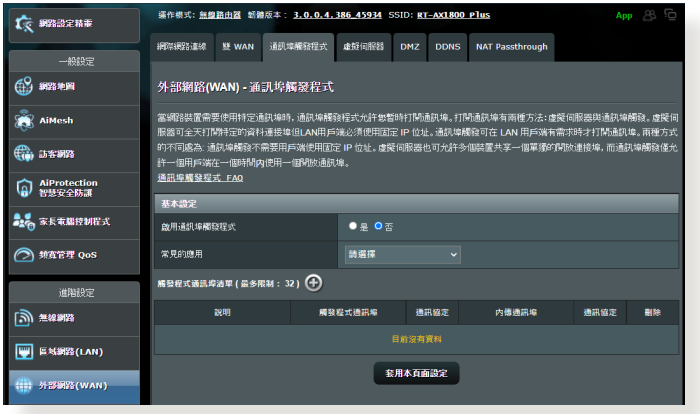

依據以下步驟設定通訊埠觸發:

- 1. 在導航面板中,點選 進階設定 > 外部網路 (WAN) > 通訊埠觸發程式 標籤頁。
- 2. 設定以下項目。完成後點選 **套用本百面設定**。
	- 啟用涌訊連接埠觸發程式:選擇 是 開啟連接埠觸 發。
	- 常見的應用:選擇常用的遊戲和網路服務新增到連 接埠觸發清單。
	- **說明**:為服務輸入一個較短的名稱或描述。
	- 觸發程式涌訊連接埠:設定觸發連接埠來開啟傳入 連接埠。
- 通訊協定: 選擇 TCP 或 UDP 協定。
- 內傳通訊連接埠:設定內傳連接埠來接收來自網際 網路的向內資料。
- • 通訊協定:選擇 TCP 或 UDP 協定。

#### 注意:

- 連接到 IPC 伺服器時,用戶端電腦使用觸發連接埠範圍 66660-7000 進行向外連接。IRC 伺服器會驗證登入名稱, 並使用內傳連接埠與用戶端電腦建立一個新連接。
- • 若連接埠觸發程式關閉,由於路由器無法判斷請求 IRC 連 接的電腦,因此路由器會斷開連接。當連接埠觸發程式開 啟時,路由器會指定一個內傳連接埠來接收向內資料。一 旦超過了特定時間段,因為路由器無法判斷公用程式何時 終止,該內傳連接埠將關閉。
- • 連接埠觸發一次僅允許網路中的一台用戶端使用特定的服 務和內傳連接埠。
- • 您可以使用相同的公用程式一次觸發一台以上電腦中的連 接埠。路由器會將通訊埠轉發至最後一台傳送請求/觸發至 路由器的電腦。

### 4.3.3 虛擬伺服器 / 通訊埠轉發

通訊埠轉發是一種將傳至特定連接埠或連接埠範圍的網 際網路流量傳至本地網路中的一個或多個裝置的方式。在 路由器上設定通訊埠轉發可以允許網路外的電腦使用由網 路內的電腦提供的特定的服務。

注意:當通訊埠轉發開啟時,華碩路由器阻止來自網際網路的 向內流量,日僅允許回應來自區域網路的向外請求。網 路用戶端沒有直接存取網際網路的權限,反之亦然。

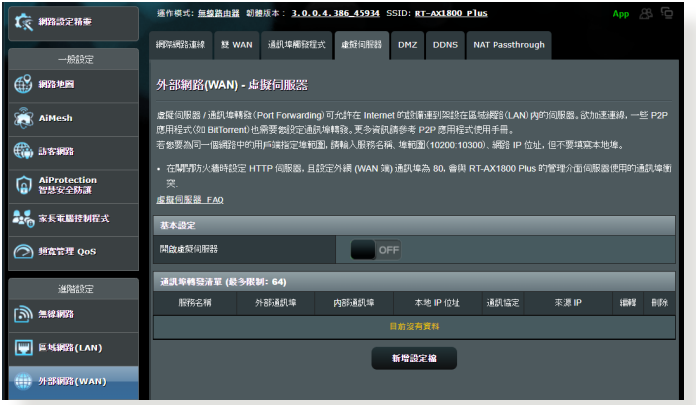

### 依據以下步驟設定通訊埠轉發:

1. 在導航面板中,點選 **淮階設定 > 外部網路 (WAN) >** 虛擬伺服器 標籤頁。

- 2. 設定以下項目。完成後點選 **套用本頁面設定**。
	- • 開啟通訊埠轉發:選擇 是 開啟通訊埠轉發。
	- 內建的伺服器應用: 選擇您要存取的服務類型。
	- 內建的遊戲應用:選擇保證線上遊戲正常運作所需 的連接埠。
	- FTP 伺服器埠號:勿將連接埠範圍 20:21 指定給 FTP 伺服器, 因為這將與路由器原生的 FTP 伺服 器產生衝突。
	- 服務名稱:輸入服務名稱。
	- • 通訊埠範圍:若您要為同一個網路中的用戶端 設定連接埠範圍,輸入服務名稱、連接埠範圍 (如,10200:10300)、本地 IP,並將「本地通訊連接 埠」欄位保持空白。連接埠範圍支援多種格式,如連接 埠範圍(300:350)、個別連接埠(566,789)或混 合使用 (1015:1024,3021)。

#### 注意:

- 若您的網路防火牆關閉,日 HTTP 伺服器連接埠範圍設為 80,那麼您的 HTTP 伺服器 / 網路伺服器會與路由器的網 頁使用者介面產生衝突。
- 網路利用連接埠來交換資料,每個連接埠都有特定的連接 埠編號和任務。例如,連接埠 80 一次只可被一項公用程 式或服務使用。特定的連接埠一次只能被一個應用程式或 服務使用。因此,兩台電腦無法同時使用同一個連接埠存 取資料。例如,您無法在兩台電腦上同時對連接埠 100 設 定通訊埠轉發。
- 本地 IP:輸入用戶端的 LAN IP 位址。
- 注意: IP 可保證通訊埠轉發正常執行。參考 4.2 區域網路 (LAN) 部分的說明。
	- 本地端口:輸入接收轉發封包的連接埠。若您要將 內傳封包重定向至特定的連接埠範圍,則無需填寫 此欄。
	- 诵訊協定:選擇協定。若您不確定選擇何種協定, 則選擇 BOTH。

#### 檢查通訊埠轉發是否成功設定:

- 確定您的伺服器或公用程式已完成設定且正在執 行。
- 您需要一台可連接網際網路,且不在您的區域網路 內的用戶端(簡稱為「網際網路用戶端」)。此用 戶端不可連接至華碩路由器。
- 在網際網路用戶端上,使用路由器的 WAN IP 位址 來存取伺服器。若通訊埠轉發成功設定,您應該可 以存取檔案或公用程式。

### 連接埠觸發和通訊埠轉發的區別:

- 即使不設定特定的 LAN IP 位址,連接埠觸發也可 進行。通訊埠轉發要求使用固定的 LAN IP 位址。 與通訊埠轉發不同,連接埠觸發可以使用路由器進 行動態通訊埠轉發。預置的連接埠範圍用於在一段 時間內接受內傳連接。連接埠觸發允許多台電腦執 行公用程式,這些公用程式通常要求手動轉發相同 的連接埠至網路中的每台電腦。
- 中於內傳連接埠總是處於開啟狀態,連接埠觸發比 通訊埠轉發更安全。只有當公用程式透過觸發連接 埠向外連接時,觸發連接埠才開啟。

#### 4.3.4 DMZ

Virtual DMZ 會將一台用戶端顯露在網際網路中,並允許 該用戶端接收所有傳入你的區域網路的向內封包。

通常只有當網路中設定了通訊埠轉發或連接埠觸發, 來自網際網路的向內流量才會被丟棄並路由至特定的用 戶端。在 DMZ 設定匯總,一台網路用戶端接收所有向內 封包。

當你需要開啟傳入連接埠或控制域、網路或 E-mail 伺服 器時,在網路中設定 DMZ 非常有用。

小心!將用戶端的所有連接埠都在網際網路中開啟會使其易遭 受外部攻擊。請注意使用 DMZ 的安全風險。

#### 依據以下步驟設定 DMZ:

- 1. 在導航面板中,點選 進階設定 > 外部網路 (WAN) > DMZ 標籤頁。
- 2. 設定以下項目。完成後點選 **套用本頁面設定**。
	- 公開顯露基地台的 IP 位址:輸入將提供 DMZ 服務 以及顯露在網際網路上的用戶端的 LAN IP 位址。 確保伺服器用戶端擁有固定 IP 位址。

#### 依據以下步驟移除 DMZ:

- 1. 在 公開顯露基地台的 IP 位址 文本框內移除用戶端的 LAN IP 位址。
- 2. 完成後點選 套用本頁面設定。

### 4.3.5 DDNS

設定 DDNS(Dynamic DNS)後您可以透過所提供的 ASUS DDNS 服務或其他 DDNS 服務從您的網路外存取路 由器。

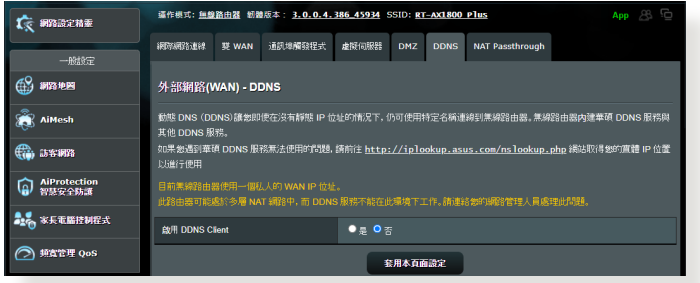

依據以下步驟設定 DDNS:

- 1. 在導航面板中,點選 **淮階設定 > 外部網路 (WAN) >** DDNS 標籤頁。
- 2. 設定以下項目。完成後點選 套用本頁面設定。
	- 啟用 DDNS Client: 開啟 DDNS 透過 DNS 名稱而 不是 WAN IP 位址存取華碩路由器。
	- • 伺服器和主機名稱:選擇 ASUS DDNS 或其 他 DDNS。若您要使用 ASUS DDNS,依據 xxx. asuscomm.com (xxx 是您的主機名稱)的格式輸入 主機名稱。
	- 若您要使用不同的 DDNS 服務,點選 FREE TRIAL 並先線上註冊。輸入登入名稱或 E-mail 地址以及密 碼,或 DDNS 金鑰。
	- · 啟用通配符 (wildcard): 若您的 DDNS 服務要求 通,則開啟此項。

### 注意:

DDNS 服務在以下情況下不可用:

- 當無線路由器使用私人 WAN IP 位址 (192.168.x.x、 10.x.x.x 或172.16.x.x), 如黃色文字所述。
- • 路由器所在的網路使用多個 NAT 表單。

### 4.3.6 NAT Passthrough

NAT Passthrough 允許 VPN (Virtual Private Network, 虛擬專用網路)連接所需用到的協定透過路由器。PPTP Passthrough、L2TP Passthrough、IPsec Passthrough 和 RTSP Passthrough 預設為開啟。

要開啟 / 關閉 NAT Passthrough 設定,進入進階設定 > 外部網路(WAN) > NAT Passthrough 標籤頁。完成後點 選 套用本頁面設定。

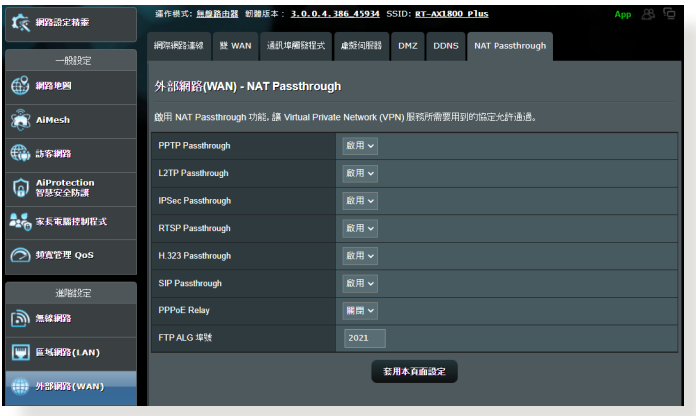

### 4.4 IPv6

此無線路由器支援 IPv6 地址,此系統可支援更多 IP 位 址。此標準並未被廣泛採用。請聯絡您的網路服務供應商 (ISP)瞭解您的網路是否支援 IPv6。

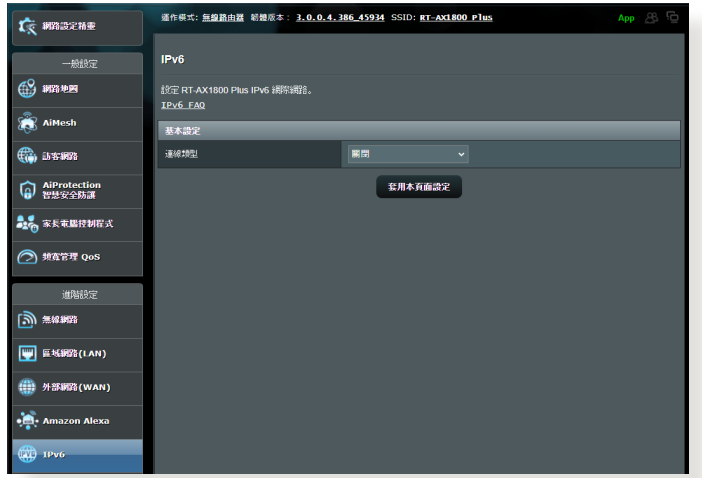

依據以下步驟設定 IPv6:

- 1. 在導航面板中,點選 **進階設定 > IPv6** 標籤頁。
- 2. 選擇 連線類型。設定選項依據您所選擇的連線類型而 定。
- 3. 輸入您的 IPv6 區域網路和 DNS 設定。
- 4. 點選 套用本頁面設定。
- 注意:請聯絡您的網路服務供應商(ISP)獲得網路服務的 IPv6 資訊。

### 4.5 防火牆

此路由器可作為網路的硬體防火牆。

注意: 防火牆功能預設為開啟。

### 4.5.1 一般設定

#### 依據以下步驟進行基本防火牆設定:

- 1. 在導航面板中,點選 **進階設定 > 防火墻 > 一般設定** 標 籤頁。
- 2. 在 啟用防火牆 區域,選擇 是。
- 3. 在 啟動 DoS 防護 區域,選擇 是 保護網路防止 DoS (Denial of Service)攻擊, 但會影響路由器效能。
- 4. 您也可以監控區域網路和外部網路之間的封包交換。 在「紀錄的封包類型」區域,選擇 丟棄、接收 或 雙 向。
- 5. 點選 套用本百面設定。

### 4.5.2 網址過濾

您可以設定關鍵字或網址阻止造訪特定的網址。

注意:網址過濾基於 DNS query。若網路用戶端已經造訪了網 址,如 http://www.abcxxx.com,那麼該網址將不會被屏 蔽(系統中的 DNS 快取記憶體會儲存之前造訪的網址) 。要解決此問題,在設定 URL 過濾之前先清除 DNS 快 取記憶體。

#### 依據以下步驟設定網址過濾:

- 1. 在導航面板中,點選 **進階設定 > 防火墻 > 網址過濾** 標 籤頁。
- 2. 在 啟用網址過濾程式 項目中,選擇 啟用。

3. 輸入網址,接著點選 + 按鈕。

4. 點選 套用本百面設定。

### 4.5.3 關鍵字過濾器

關鍵字過濾器可以阻止存取包含特定關鍵字的網頁。

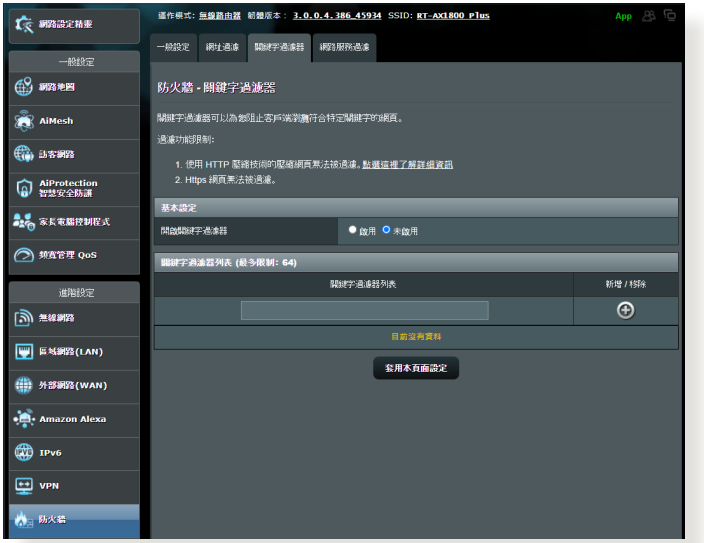

依據以下步驟設定關鍵字過濾器:

- 1. 在導航面板中,點選 進階設定 > 防火墻 > 關鍵字過濾 器 標籤頁。
- 2. 在開啟關鍵字過濾器 項目中,選擇 啟用。
- 3. 輸入詞匯或短語,接著點選 新增 按鈕。
- 4. 點選 套用本頁面設定。

#### 注意:

- 關鍵字過濾器基於 DNS query。若網路用戶端已經造訪了網 址,如 http://www.abcxxx.com,那麼該網址將不會被屏蔽 (系統中的 DNS 快取記憶體會儲存之前造訪的網址)。要 解決此問題,在設定關鍵字過濾之前先清除 DNS 快取記憶 體。
- 使用 HTTP 壓縮方式的網頁無法被屏蔽。HTTPS 頁面也 無法使用關鍵字過濾來屏蔽。設定網址過濾或關鍵字過濾 前,請先將您的網路客戶端設定為自動獲得 DNS 伺服器位 址。

### 4.5.4 網路服務過濾

網路服務渦濾阻止區域網路至外部網路的封包交換,並 限制網路用戶端存取特定網路服務,如 Telnet 或 FTP。

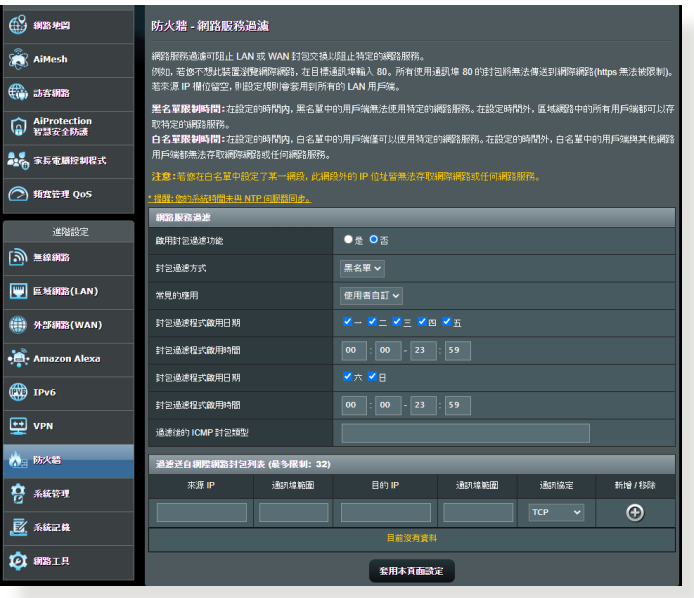

### 依據以下步驟設定網路服務過濾:

- 1. 在導航面板中,點選 進階設定 > 防火墻 > 網路服務渦 濾 標籤頁。
- 2. 在 啟用封包過濾功能 項目中, 選擇 是。
- 3. 選擇過濾封包方式。黑名單 屏蔽特定網路服務; 白名 單 則限制只能存取特定的網路服務。
- 4. 設定封包過濾功能啟用時間。
- 5. 要設定過濾的網際網路服務,輸入來源 IP、目的 IP、 通訊連接埠範圍以及通訊協定。點選 ④ 按鈕。
- 6. 點選 套用本百面設定。

## 4.6 系統管理

### 4.6.1 運作模式

「運作模式」頁面用來選擇適當的網路操作模式。

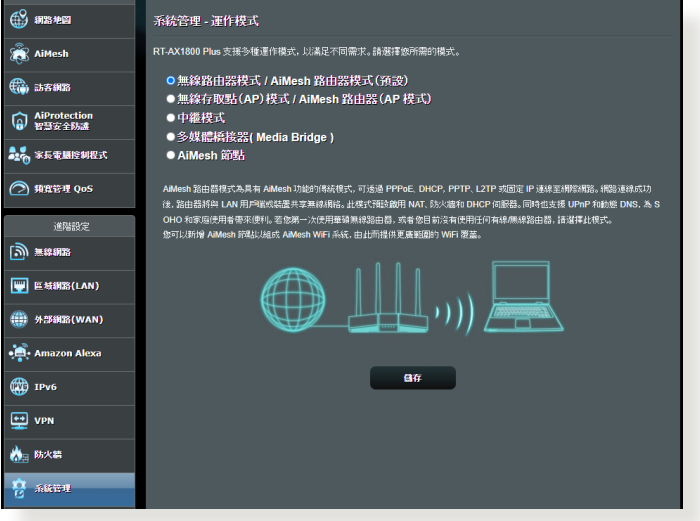

依據以下步驟設定運作模式:

- 1. 在導航面板中,點選 **淮階設定 > 系統管理 > 渾作模式** 標籤頁。
- 2. 選擇以下仟一運作模式:
	- •無線路由器模式 / AiMesh 路由器模式 ( 預設 ) : 在無線路由器模式中,無線路由器連接至網際網 路,並為區域網路內的裝置提供網際網路連線。
	- 中繼模式: 在中繼模式中, 您的路由器可透過無 線網路運線網路,以延伸無線訊號覆 蓋範圍。
	- • 無線存取點(AP)模式 / AiMesh 路由器(AP 模 式):在此模式中,路由器在已存在的網路中建 立一個新的網路。

#### 3. 點選 儲存。

注意: 更改模式後路由器將重新啟動。

### 4.6.2 系統設定

系統設定 頁面用來設定無線路由器。 依據以下步驟進行系統設定:

- 1. 在導航面板中,點選 **淮階設定 > 系統管理 > 系統設定** 標籤頁。
- 2. 您可以谁行以下設定:
	- 更改路由器登入密碼:您可以更改路由器的登入名稱 與密碼。在欄位內直接輸入新的登入名稱和密碼。
	- WPS 按鈕行為:無線路由器上的實體 WPS 按鈕可用 來啟動 WPS 功能。
	- 時區:為您的網路選擇時區。
	- NTP 伺服器:無線路由器可存取 NTP (Network time Protocol)伺服器以同步時間。
	- 啟動 Telnet: 選擇 是 開啟網路上的 Telnet 服務; 選擇 否 關閉 Telnet。
	- • 授權方式:您可以選擇 HTTP、HTTPS 或 BOTH 同 時選擇二種協定來加密無線路由器。
	- ・從網際網路設定 RT-AX1800 Plus:選擇 是 允許網 路外的裝置存取無線路由器的 GUI 設定;選擇 否 禁 止存取。
	- • 僅允許特定 IP 位址:若您要允許特定的裝置從外部 網路存取無線路由器 GUI 設定,請選擇 是 。
	- · 用戶名單:輸入可以存取無線路由器設定的裝置外部 網路 IP 位址。只有當您在 僅允許特定 IP 位址 項目 中選擇 是 後,此清單才可用。
- 3. 點選 套用本百面設定。

### 4.6.3 韌體更新

注意: 從華碩網站 https://www.asus.com/tw 下載最新韌體。

依據以下步驟更新韌體:

- 1. 在導航面板中,點選 進階設定 > 系統管理 > 韌體更新 標籤頁。
- 2. 在新韌體檔案區域,點選瀏覽找到已下載的檔案。

#### 3. 點選 上傳。

### 注意:

- 更新宗成後,等待系統重新啟動。
- 若更新失敗,無線路由器將自動進入救援模式,前面板上 的電源指示燈開始緩慢閃爍。要回復系統,請參考 5.2 韌 體回復 部分的說明。

### 4.6.4 還原 / 匯出 / 上傳設定

#### 依據以下步驟回復 / 匯出 / 上傳無線路由器設定:

- 1. 在導航面板中,點選 進階設定 > 系統管理 > 澴原 / 匯 出 / 上傳設定 標籤頁。
- 2. 選擇您要執行的任務:
	- 要回復到出廠預設設定,點選 回復,接著在確認視 窗中點選 確定。
	- •要儲存當前系統設定,點選 儲存,找到您要儲存檔 案的路徑,接著點選 儲存。
	- 要從已儲存的系統檔案回復,點選 瀏覽 找到檔案, 接著點選 上傳。
- 重要!若出現問題,上傳最新韌體並進行新的設定。請勿將路 由器回復到預設設定。

### 4.7 系統紀錄

「系統紀錄」中包含了您已紀錄的網路活動。 注意:當路由器重新啟動或關閉後,系統紀錄將重置。

#### 依據以下步驟查看系統紀錄:

- 1. 在導航面板中,點選 進階設定 > 系統紀錄 。
- 2. 您可以在以下標籤頁中查看各項網路活動:
	- • 一般紀錄
	- · DHCP 租約
	- • 無線使用者
	- • 通訊埠轉發
	- • 路由表

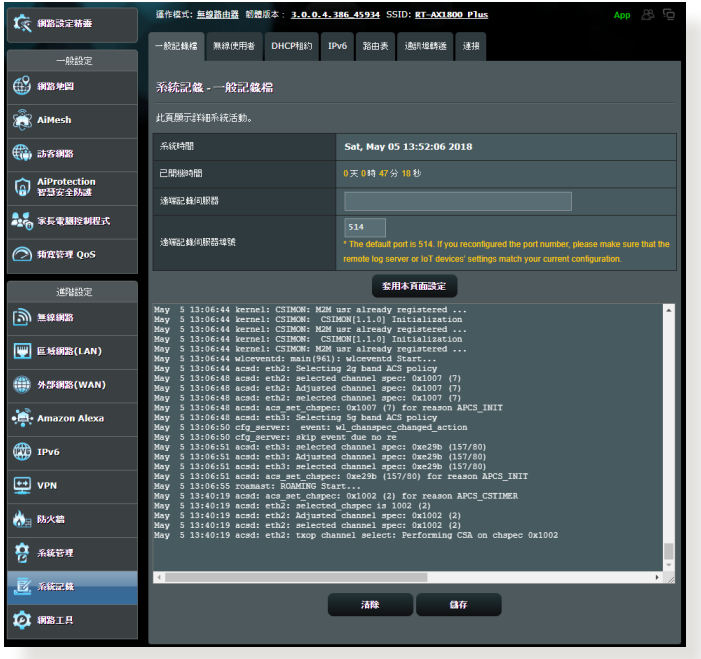

# 5 公用程式

### 注意:

- 從華碩網站下載並安裝路由器公用程式:
	- Device Discovery 請至以下網址下載:http://dlcdnet. asus.com/pub/ASUS/LiveUpdate/Release/Wireless/ Discovery.zip
	- • Firmware Restoration 請至以下網址下載:http://dlcdnet. asus.com/pub/ASUS/LiveUpdate/Release/Wireless/Rescue. zip
- • 公用程式不支援 MAC 作業系統。

# 5.1 裝置偵測(Device Discovery)

裝置偵測(Device Discovery)公用程式是一款 ASUS WLAN 公用程式,可用來值測無線路由器裝置,並設定 無線網路。

依據以下步驟開啟裝置偵測 (Device Discovery):

• 在電腦桌面上,點選 開始 > 程式集 > 無線路由器 > Device Discovery<sup>o</sup>

注意:當您將路由器設為 Access Point 模式時,您需要使用裝 置偵測(Device Discovery)來獲得路由器的 IP 位址。
# 5.2 **韌體回復 (Firmware Restoration)**

韌體回復(Firmware Restoration)公用程式用於在韌體 更新失敗時搜索更新失敗的華碩無線路由器。接著回復或 上傳您指定的韌體。此過程需要 3 至 4 分鐘。

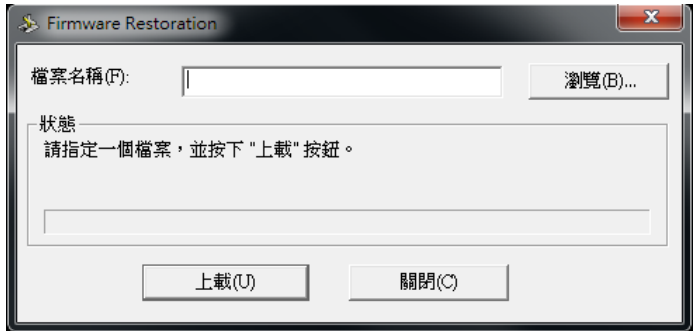

重要!在使用 Firmware Restoration 之前,請開啟救援模式。

注意: MAC 作業系統不支援此功能。

### 依據以下步驟開啟救援模式並使用 Firmware Restoration 公用程式:

- 1. 拔掉無線路由器的電源。
- 2. 持續按住後面板上的 Reset 按鈕,同時把路由器重新接 上電源。當前面板上的電源指示燈開始緩慢閃爍時,放 開按鈕。此時,路由器已進入救援模式。
- 3. 在您的電腦上設定一個固定 IP,並將 TCP/IP 依據以下 內容設定:

IP 位址: 192.168.1.x

子網路遮罩: 255.255.255.0

- 4. 在電腦桌面上,點選 開始 > 程式集 > 無線路由器 > 韌 體回復。
- 5. 選擇韌體檔案,接著點選 上傳。
- 注意: Firmware Restoration 不是韌體更新公用程式, 並日不能 用於正在運作的華碩無線路由器上。正常韌體更新應該 在網頁圖形使用者介面中完成, 詳細資訊請參考「第四 章:進階設定」。

# 6 疑難解決

本章節提供路由器使用方面問題的疑難排解。若您遇 到本章節內所提到的問題,請造訪 ASUS 技術支援網站 https://www.asus.com/tw/support 獲得更多產品資訊以及 ASUS 技術支援。

# 6.1 基本疑難排解

若您的路由器出現問題,請先嘗試以下提到的基本步 驟。

#### 將韌體更新至最新版本:。

1. 開啟路由器網頁圖形使用者介面(Web GUI)。點選 進階設定 > 系統管理 > 韌體更新 標籤頁 。點選 檢查 查看最新版本韌體是否可用。

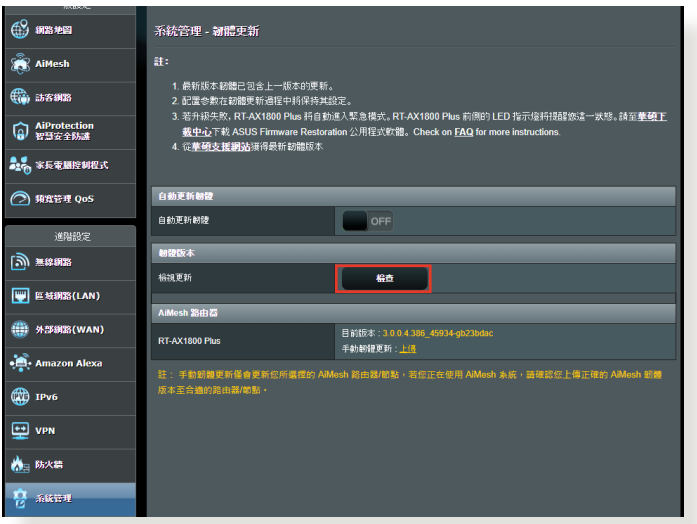

- 2. 若有最新版本韌體可用,造訪 ASUS 全球網址 https:// www.asus.com/Networking/RT-AX1800 Plus/HelpDesk/ 下載最新韌體。
- 3. 在 韌體更新 頁面,點選 瀏覽 找到韌體檔案。

4. 點選上傳更新韌體。

#### 依據以下順序重啟網路:

- 1. 關閉數據機。
- 2. 移除數據機電源線。
- 3. 關閉路由器和電腦。
- 4. 重新連接數據機電源。
- 5. 開啟數據機,並等待約 2 分鐘。
- 6. 開啟路由器,並等待約 2 分鐘。
- 7. 開啟電腦。

### 檢查乙太網路線是否正確連接。

- 若 連 接 路 中 器 和 數 據 機 的 乙 太 網 路 線 未 正 確 連 接,WAN 指示燈熄滅。
- 若連接已開機的電腦和路由器的網路線未正確連接, 對應的 LAN 指示燈熄滅。

### 檢查電腦上的無線設定是否與路由器設定相符。

• 當您的電腦無線連線至路由器時,確保 SSID(無線網 路名稱)、加密方式和密碼正確。

# 檢查您的網路設定是否正確。

- • 網路上的每個用戶端都應具有一個有效的 IP 位址。華 碩建議您使用無線路由器的 DHCP 伺服器來為網路中 的電腦指定 IP 位址。
- 有些纜線數據機服務供應商要求您使用初始註冊帳號 時使用的 MAC 位址。您可以在網頁圖形化使用者介面  $($  Web GUI) 中查看 MAC 位址, 進入 網路地圖 > 閱 覽名單 頁面,將滑鼠指針懸停在用戶端狀態 中的裝 置上即可查看。

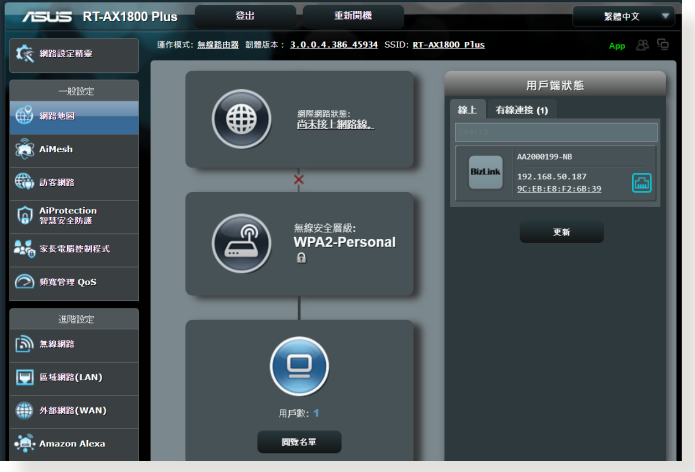

# 6.2 常見問題與解答(FAQ)

# 無法使用網路瀏覽器存取路由器的網路圖形使用者介 面(GUI)

- 若您的電腦使用有線連線,如上一部分所述,檢查乙 太網路線連接以及 LED 指示燈的狀態。
- 確保您的登入訊息正確。原廠預設登入名稱和密碼為 「admin/admin」。輸入登入資訊時確定大寫鎖定鍵未 開啟。
- • 移除網路瀏覽器中的 cookies 和臨時檔案等。若使用 Internet Explorer, 依據以下步驟操作:
	- 1. 開啟 Internet Explorer, 接著點選 工具 > 網際 網路選項。
	- 2. 在 一般 標籤頁中, 點選 瀏覽歷程紀錄 下的 刪除…,選擇 Temporary Internet files and website files **和 Cookies and website** data 接著點選 删除。

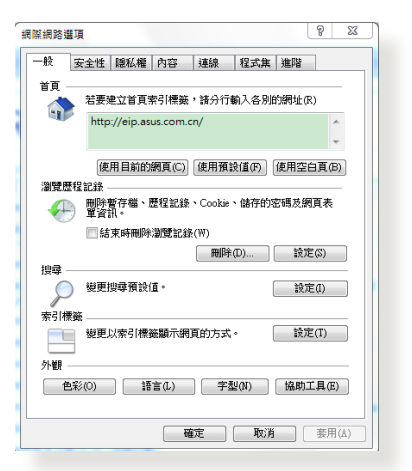

#### 注意:

- • 移除 Cookie 和臨時檔案的指令依據不同瀏覽器而定。
- 關閉代理伺服器設定,取消撥號連線,並將 TCP/IP 設為自 動取得 IP 位址。要瞭解詳細資訊,請參考本手冊第一章的 說明。
- • 請確保使用 CAT5e 或 CAT6 乙太網路線。

# 用戶端無法與路由器建立無線網路連線。

- 注意:若無法連接 5GHz 網路,確定您的無線裝置支援 5Ghz 或雙頻功能。
	- 超出有效範圍:
		- 請將路由器放置於較靠沂用戶端裝置之處。
		- • 嘗試調整路由器的天線以獲得最佳的訊號覆蓋。參 考 1.4 放置您的路由器 部分的說明。
	- DHCP 伺服器已關閉:
		- 1. 開啟網頁圖形使用者介面(Web GUI)。谁入 一般 設定 > 網路地圖 > 用戶端 , 並搜索您要連接到路由 器的裝置。
		- 2. 若無法在 網路地圖 找到任何裝置,點選 谁階設定  $>$  區域網路 (LAN)  $>$  DHCP 伺服器, 在基本設定 清單中的 啟用 DHCP 伺服器 項目上選擇 是。

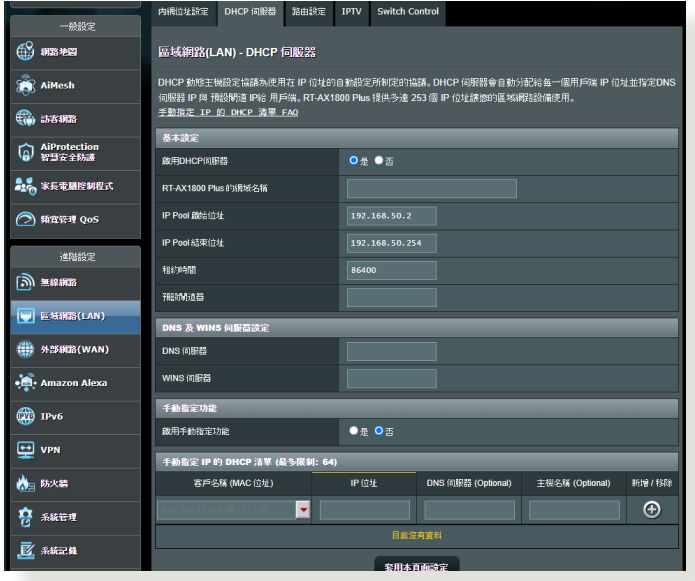

• SSID 已被隱藏。若您的裝置可以找到其他路由器的 SSID,卻無法找到您的路由器的 SSID,點選 進階設 定 > 無線網路 > 一般設定, 在 隱藏 SSID 項目上選擇 否,在 頻道 項目上選擇 自動。

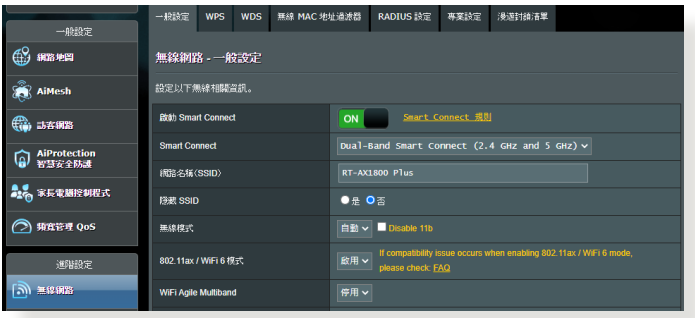

- 若您正在使用無線網路卡,檢查正在使用的無線頻道 是否符合您所在國家/地區的頻道。若不符合,請調整 頻道、頻道頻寬和無線模式。
- 若仍然無法無線連線到路由器,您也可以將路由器回 復至原廠預設設定。在路由器的網頁圖形使用者介面 (Web GUI)中,點選 系統管理 > 還原 / 匯出 / 上傳 設定 接著點選 還原。

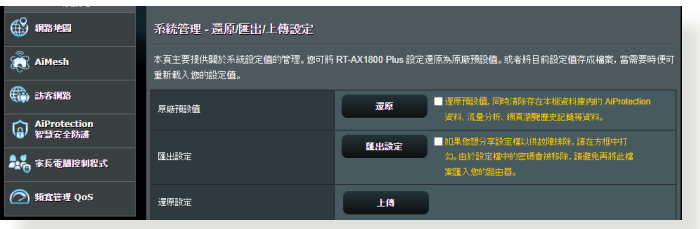

# 無法存取網際網路。

- 檢查您的路由器是否可以連接網路服務供應商(ISP) 的 WAN IP 位址。要谁行此操作,開啟網頁圖形使用 者介面,淮入 一般設定> 網路地圖, 接著檢查 網際網 路狀態。
- 若您的路由器無法連接到您的網路服務供應商(ISP) 的 WAN IP 位址,依據 依據以下順序重啟網路 部分的 說明重新開啟網路。

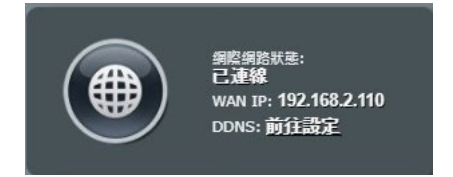

• 已透過家長電腦控制程式阻止該裝置連線網路。谁入 一般設定 > AiProtection(智慧安全防護) > 家長電 腦控制程式 查看裝置是否在被阻止的清單中。若裝置 在用戶端名稱 清單中,使用移除按鈕移除該裝置,或 調整 時間管理 設定。

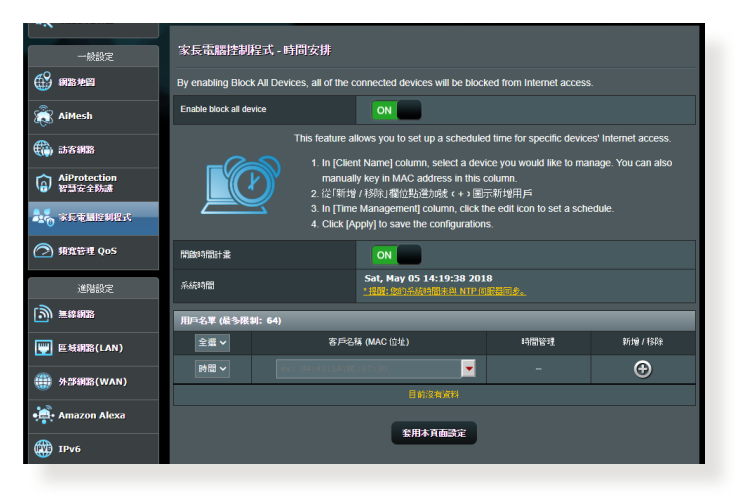

- 若仍然無法存取網際網路,嘗試重新啟動電腦並驗證 網路的 IP 位址和閘道器地址。
- • 檢查 ADSL 數據機和無線路由器上的狀態指示燈。若 無線路由器上的 WAN 指示燈熄滅,請檢查所有線纜 是否正確連接。

# 忘記 SSID(網路名稱)或密碼

- 透過有線連接 (乙太網路線)的方式設定一個新的 SSID 和金鑰。開啟網百圖形化使用者介面,谁入 網 路地圖,點選路由器圖示,接著輸入新的 SSID 和金 鑰,完成後點選 套用本頁面設定。
- 將路由器重置為預設設定。開啟網頁圖形化使用者介 面,進入 **系統管理 > 還原 / 匯出 / 上傳設定**,接著點 選 **還原**。預設登入帳號和密碼都為「admin」。

# 如何將系統回復到預設設定?

• 開啟網頁圖形化使用者介面,進入 系統管理 > 還原 / 匯出 / 上傳設定,接著點選 還原。

 以下為出廠預設設定:

登入名稱: admin **密碼:** admin 開啟 DHCP: 是(若連接網路線) IP 位址: 192.168.50.1 網域名稱: (空白) 子網路遮罩: 255.255.255.0

 DNS 伺服器 1: router.asus.com DNS 伺服器 2: (空白) SSID (2.4GHz): ASUS SSID (5GHz): ASUS 5G

# 韌體升級失敗。

開啟救援模式並執行韌體回復(Firmware Restoration) 公用程式。請參考 5.2 韌體回復(Firmware Restoration) 中關於如何使用韌體回復公用程式的說明。

# 無法進入網頁圖形使用者介面(Web GUI)

設定路由器之前,請先對主機以及網路用戶端進行以 下操作:

### A. 請關閉代理伺服器。

#### Windows 7

- 1. 點選 開始 > Internet Explorer 開啟瀏覽器。
- 2. 點選工具 > 網際網路選項 > 連線 標籤頁 > 區域網路 設定。

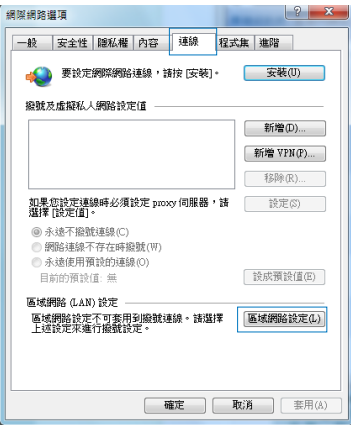

- 3. 在區域網路(LAN) 設定畫面中取消勾選 在您的區域網路使用 Proxy 伺服器。
- 4. 完成後點選 確定 。

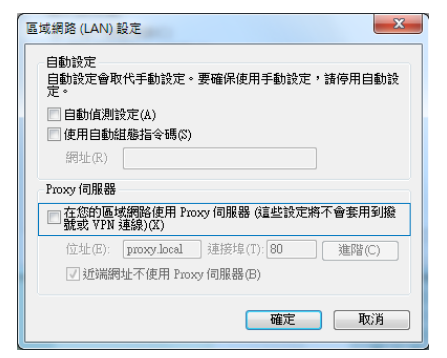

#### MAC OS

- 1. 在您的 Safari 瀏覽 器中點選 Safari > Preferences > 進階 > 更改設定..。
- 2. 在網路畫面中取消勾 選 FTP 代理伺服器 與 網頁代理伺服器 (HTTP)。
- 3. 完成後點選 套用。

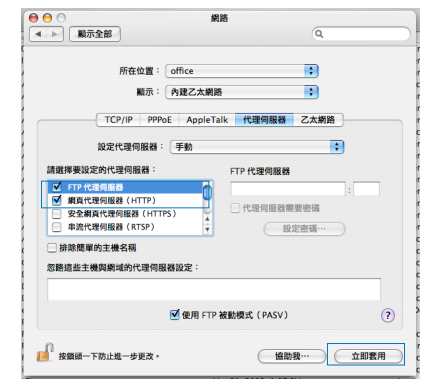

注意: 請參考瀏覽器中的說明選單進行代理伺服器的關閉設 定。

### B. 設定 TCP/IP 自動獲得 IP 位址。

#### Windows<sup>®</sup> 7

- 1. 點選 開始 > 控制台 > 網 路和網際網路 > 網路和 共用中心 > 變更介面卡設 定。
- 2. 選擇 網際網路通訊協定 第 4 版(TCP/IPv4) 或 網際網路通訊協定第 6 版(TCP/IPv6),接著 點選 內容。

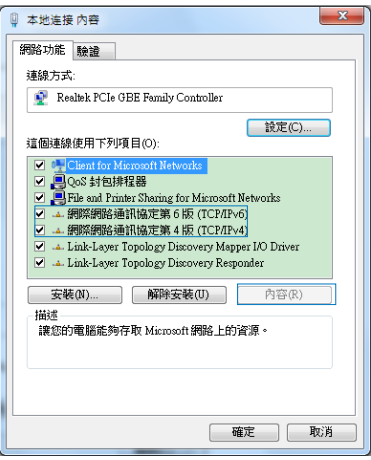

- 3. 欲自動取得 IPv4 IP 設定, 選擇 自動取得 IP 位址。 欲自動取得 IPv6 IP 設定, 勾選 自動獲得 IPv6 位址。
- 4. 完成後點選 確定 。

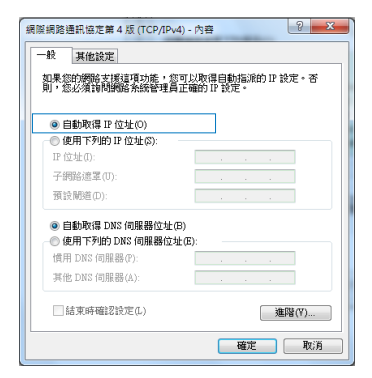

#### MAC OS

- 1. 點 選 左 上 角 的 蘋 果 圖 示。
- 2. 點選 System Preferences > 網路 > 設定..。
- 3. 點選 TCP/IP 標籤, 在設 定 IPv4 」下拉式清單中 選擇 使用 DHCP。
- 4. 完成後點選 套用。

所在位置: MAC Ð o 乙大紙<br>日連線 已建線 狀態: **已建碾**<br>目前正在使用"乙太網路"・且 IP 位址為<br>192.168.182.41。  $e^{ppp_0E}$  $\leftrightarrow$  $\bullet$  FireWire ¥ 2 级定 IPv4: 使用 DHCP m.  $10.4546$ 192.168.182.41  $\Theta$  AirPort  $\Rightarrow$ ·網路遮罩: 255.255.255.0  $\bullet$  Ethern...or (en2)  $\langle \!\!\!\langle \cdots \rangle\!\!\!\rangle$ 路由器: 192.168.182.250 Ethern...or (en3)  $\langle ... \rangle$ DNS 伺服器: 192.168.184.10, 192.168.184.11, 19 投导網域  $\bullet$  iPhone Π  $\bullet$  Bluetooth PAN  $\overline{(\mathbf{R}^{\mathbf{M}\cdots})}$  $+ - 0.$  $\label{eq:3} \begin{aligned} \mathbf{P}^{\text{I}}\text{ RMR} = \text{RMR} - \text{RMR} \end{aligned}$ (協助我…) (回復) (音用)

注意: 請參考您的作業系統中的「說明及支援」功能獲得更多 設定 TCP/IP 相關資訊。

## C. 關閉撥號連接。

### Windows 7

- 1. 點選 開始 > Internet Explorer 開啟瀏覽器。
- 2. 點選工具 > 網際網路選項 > 連線 標籤。
- 3. 選擇 永遠不撥號連線。
- 4. 完成後點選 確定 。

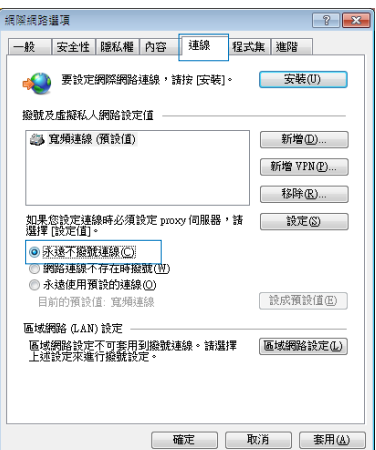

### 注意: 請參考瀏覽器的說明選單進行關閉撥號連線。

# **Appendices**

# **Notices**

This device is an Energy Related Product (ErP) with High Network Availability (HiNA), the power consumption will be less than 12watts when the system is in network standby mode (idle mode).

# **ASUS Recycling/Takeback Services**

ASUS recycling and takeback programs come from our commitment to the highest standards for protecting our environment. We believe in providing solutions for you to be able to responsibly recycle our products, batteries, other components, as well as the packaging materials. Please go to http://csr.asus. com/english/Takeback.htm for the detailed recycling information in different regions.

# **REACH**

Complying with the REACH (Registration, Evaluation, Authorisation, and Restriction of Chemicals) regulatory framework, we published the chemical substances in our products at ASUS REACH website at

# **http://csr.asus.com/english/index.aspx**

# **Federal Communications Commission Statement**

This device complies with Part 15 of the FCC Rules. Operation is subject to the following two conditions:

- This device may not cause harmful interference.
- This device must accept any interference received, including interference that may cause undesired operation.

This equipment has been tested and found to comply with the limits for a class B digital device, pursuant to part 15 of the FCC

Rules. These limits are designed to provide reasonable protection against harmful interference in a residential installation.

This equipment generates, uses and can radiate radio frequency energy and, if not installed and used in accordance with the instructions, may cause harmful interference to radio communications. However, there is no guarantee that interference will not occur in a particular installation. If this equipment does cause harmful interference to radio or television reception, which can be determined by turning the equipment off and on, the user is encouraged to try to correct the interference by one or more of the following measures:

- Reorient or relocate the receiving antenna.
- Increase the separation between the equipment and receiver.
- Connect the equipment into an outlet on a circuit different from that to which the receiver is connected.
- Consult the dealer or an experienced radio/TV technician for help.

**IMPORTANT!** This device within the 5.15 ~ 5.25 GHz is restricted to indoor operations to reduce any potential for harmful interference to co-channel MSS operations.

**CAUTION!** Any changes or modifications not expressly approved by the party responsible for compliance could void the user's authority to operate the equipment.

# **Prohibition of Co-location**

This device and its antenna(s) must not be co-located or operating in conjunction with any other antenna or transmitter except in accordance with FCC multi-transmitter product procedures. For product available in the USA/Canada market, only channel 1~11 can be operated. Selection of other channels in not possible.

# **Safety Information**

To maintain compliance with FCC's RF exposure guidelines, this equipment should be installed and operated with minimum distance 21cm between the radiator and your body. Use on the supplied antenna.

# **Declaration of Conformity for Ecodesign directive 2009/125/EC**

Testing for eco-design requirements according to (EC) No 1275/2008 and (EU) No 801/2013 has been conducted. When the device is in Networked Standby Mode, its I/O and network interface are in sleep mode and may not work properly. To wake up the device, press the Wi-Fi on/off, LED on/off, reset, or WPS button.

# **Simplified EU Declaration of Conformity**

ASUSTek Computer Inc. hereby declares that this device is in compliance with the essential requirements and other relevant provisions of Directive 2014/53/EU. Full text of EU declaration of conformity is available at https://www.asus.com/support/.

This equipment complies with EU radiation exposure limits set forth for an uncontrolled environment. This equipment should be installed and operated with minimum distance 24 cm between the radiator & your body.

All operational modes:

- 2.4GHz: 802.11b, 802.11g, 802.11n (HT20), 802.11n (HT40), 802.11ac (VHT20), 802.11ac (VHT40), 802.11ax(HE20), 802.11ax(HE40)
- 5GHz: 802.11a, 802.11n (HT20), 802.11n (HT40), 802.11ac (VHT20), 802.11ac (VHT40), 802.11ac (VHT80), 802.11ax(HE20), 802.11ax(HE40), 802.11ax(HE80)

The frequency, mode and the maximum transmitted power in EU are listed below:

2412-2472MHz (802.11g 6Mbps): 19.96 dBm 5180-5240MHz (802.11ac VHT20 MCS0): 22.97 dBm 5260-5320MHz (802.11ac VHT40 MCS0): 22.97 dBm 5500-5700MHz (802.11ac VHT80 MCS0): 29.98 dBm

The device is restricted to indoor use only when operating in the 5150 to 5350 MHz frequency range.

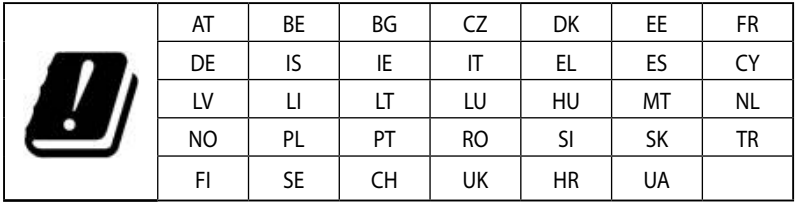

# **Canada, Industry Canada (IC) Notices**

This device complies with Industry Canada's license-exempt RSSs. Operation is subject to the following two conditions: (1) this device may not cause interference, and (2) this device must accept any interference, including interference that may cause undesired operation of the device.

The device for operation in the band 5150–5250 MHz is only for indoor use to reduce the potential for harmful interference to cochannel mobile satellite systems.

# **Radio Frequency (RF) Exposure Information**

The radiated output power of the ASUS Wireless Device is below the Industry Canada (IC) radio frequency exposure limits. The ASUS Wireless Device should be used in such a manner such that the potential for human contact during normal operation is minimized.

This equipment should be installed and operated with a minimum distance of 24 cm between the radiator and any part of your body.

This device has been certified for use in Canada. Status of the listing in the Industry Canada's REL (Radio Equipment List) can be found at the following web address:

http://www.ic.gc.ca/app/sitt/reltel/srch/nwRdSrch.do?lang=eng Additional Canadian information on RF exposure also can be found at the following web:

http://www.ic.gc.ca/eic/site/smt-gst.nsf/eng/sf08792.html

# **Canada, avis d'Industry Canada (IC)**

Le présent appareil est conforme aux CNR d'Industrie Canada applicables aux appareils radio exempts de licence.

Son utilisation est sujette aux deux conditions suivantes : (1) cet appareil ne doit pas créer d'interférences et (2) cet appareil doit tolérer tout type d'interférences, y compris celles susceptibles de provoquer un fonctionnement non souhaité de l'appareil.

Les dispositifs fonctionnant dans la bande de 5 150 à 5 250 MHz sont réservés uniquement pour une utilisation à l'intérieur afin de réduire les risques de brouillage préjudiciable aux systèmes de satellites mobiles utilisant les mêmes canaux.

# **Informations concernant l'exposition aux fréquences radio (RF)**

La puissance de sortie émise par l'appareil de sans l ASUS est inférieure à la limite d'exposition aux fréquences radio d'Industry Canada (IC). Utilisez l'appareil de sans l ASUS de façon à minimiser les contacts humains lors du fonctionnement normal.

Cet équipement doit être installé et utilisé avec une distance minimale de 24 cm entre le radiateur et toute partie de votre corps.

Ce périphérique est homologué pour l'utilisation au Canada. Pour consulter l'entrée correspondant à l'appareil dans la liste d'équipement radio (REL - Radio Equipment List) d'Industry Canada rendez-vous sur:

http://www.ic.gc.ca/app/sitt/reltel/srch/nwRdSrch.do?lang=eng

Pour des informations supplémentaires concernant l'exposition aux RF au Canada rendezvous sur :

http://www.ic.gc.ca/eic/site/smt-gst.nsf/eng/sf08792.html

## **Precautions for the use of the device**

- Do not use the ASUS product in this situation (Driving, in airports, hospitals, gas stations and professional garages).
- Medical device interference: Maintain a minimum distance of at least 15 cm (6 inches) between implanted medical devices and ASUS products in order to reduce the risk of interference, especially, during the phone call.
- Kindly use ASUS products in good reception conditions in order to minimize the radiation's level.
- Use the hand-free device, especially, during the communication situation, in order to keep the device away from pregnant women and the lower abdomen of the teenager (Especially, using cell phone).

# NCC 警語

低功率射頻器材技術規範

「取得審驗證明之低功率射頻器材,非經核准,公司、商號或使用者 均不得擅自變更頻率、加大功率或變更原設計之特性及功能。低功率 射頻器材之使用不得影響飛航安全及干擾合法通信;經發現有干擾 現象時,應立即停用,並改善至無干擾時方得繼續使用。前述合法通 信,指依電信管理法規定作業之無線電通信。低功率射頻器材須忍受 合法通信或工業、科學及醫療用電波輻射性電機設備之干擾。」 \*應避免影響附近雷達系統之操作。

此設備的安裝與操作要離使用者之最小距離為 21 公分;電磁波曝露 量MPE標準值 1 mWcm²,送測產品實測值為:0.621 mWcm²。

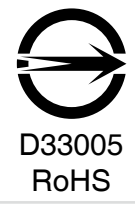

# **GNU General Public License**

## **Licensing information**

This product includes copyrighted third-party software licensed under the terms of the GNU General Public License. Please see The GNU General Public License for the exact terms and conditions of this license. All future firmware updates will also be accompanied with their respective source code. Please visit our web site for updated information. Note that we do not offer direct support for the distribution.

# **GNU GENERAL PUBLIC LICENSE**

Version 2, June 1991

Copyright (C) 1989, 1991 Free Software Foundation, Inc. 59 Temple Place, Suite 330, Boston, MA 02111-1307 USA Everyone is permitted to copy and distribute verbatim copies of this license document, but changing it is not allowed.

# **Preamble**

The licenses for most software are designed to take away your freedom to share and change it. By contrast, the GNU General Public License is intended to guarantee your freedom to share and change free software--to make sure the software is free for all its users. This General Public License applies to most of the Free Software Foundation's software and to any other program whose authors commit to using it. (Some other Free Software Foundation software is covered by the GNU Library General Public License instead.) You can apply it to your programs, too.

When we speak of free software, we are referring to freedom, not price. Our General Public Licenses are designed to make sure that you have the freedom to distribute copies of free software (and charge for this service if you wish), that you receive source code or can get it if you want it, that you can change the software or use pieces of it in new free programs; and that you know you can do these things.

To protect your rights, we need to make restrictions that forbid anyone to deny you these rights or to ask you to surrender the rights. These restrictions translate to certain responsibilities for you if you distribute copies of the software, or if you modify it.

For example, if you distribute copies of such a program, whether gratis or for a fee, you must give the recipients all the rights that you have. You must make sure that they, too, receive or can get the source code. And you must show them these terms so they know their rights.

We protect your rights with two steps: (1) copyright the software, and (2) offer you this license which gives you legal permission to copy, distribute and/or modify the software.

Also, for each author's protection and ours, we want to make certain that everyone understands that there is no warranty for this free software. If the software is modified by someone else and passed on, we want its recipients to know that what they have is not the original, so that any problems introduced by others will not reflect on the original authors' reputations.

Finally, any free program is threatened constantly by software patents. We wish to avoid the danger that redistributors of a free program will individually obtain patent licenses, in effect making the program proprietary. To prevent this, we have made it clear that any patent must be licensed for everyone's free use or not licensed at all.

The precise terms and conditions for copying, distribution and modification follow.

### **Terms & conditions for copying, distribution, & modification**

0. This License applies to any program or other work which contains a notice placed by the copyright holder saying it may be distributed under the terms of this General Public License. The "Program", below, refers to any such program or work, and a "work based on the Program" means either the Program or any derivative work under copyright law: that is to say, a work containing the Program or a portion of it, either verbatim or with modifications and/or translated into another language. (Hereinafter, translation is included without limitation in the term "modification".) Each licensee is addressed as "you".

Activities other than copying, distribution and modification are not covered by this License; they are outside its scope. The act of running the Program is not restricted, and the output from the Program is covered only if its contents constitute a work based on the Program (independent of having been made by running the Program). Whether that is true depends on what the Program does.

1. You may copy and distribute verbatim copies of the Program's source code as you receive it, in any medium, provided that you conspicuously and appropriately publish on each copy an appropriate copyright notice and disclaimer of warranty; keep intact all the notices that refer to this License and to the absence of any warranty; and give any other recipients of the Program a copy of this License along with the Program.

You may charge a fee for the physical act of transferring a copy, and you may at your option offer warranty protection in exchange for a fee.

2. You may modify your copy or copies of the Program or any portion of it, thus forming a work based on the Program, and copy and distribute such modifications or work under the terms of Section 1 above, provided that you also meet all of these conditions:

a) You must cause the modified files to carry prominent notices stating that you changed the files and the date of any change.

b) You must cause any work that you distribute or publish, that in whole or in part contains or is derived from the Program or any part thereof, to be licensed as a whole at no charge to all third parties under the terms of this License.

c) If the modified program normally reads commands interactively when run, you must cause it, when started running for such interactive use in the most ordinary way, to print or display an announcement including an appropriate copyright notice and a notice that there is no warranty (or else, saying that you provide a warranty) and that users may redistribute the program under these conditions, and telling the user how to view a copy of this License. (Exception: if the Program itself is interactive but does not normally print such an announcement, your work based on the Program is not required to print an announcement.)

These requirements apply to the modified work as a whole. If identifiable sections of that work are not derived from the Program, and can be reasonably considered independent and separate works in themselves, then this License, and its terms, do not apply to those sections when you distribute them as separate works. But when you distribute the same sections as part of a whole which is a work based on the Program, the distribution of the whole must be on the terms of this License, whose permissions for other licensees extend to the entire whole, and thus to each and every part regardless of who wrote it.

Thus, it is not the intent of this section to claim rights or contest your rights to work written entirely by you; rather, the intent is to exercise the right to control the distribution of derivative or collective works based on the Program.

In addition, mere aggregation of another work not based on the Program with the Program (or with a work based on the Program) on a volume of a storage or distribution medium does not bring the other work under the scope of this License.

3. You may copy and distribute the Program (or a work based on it, under Section 2) in object code or executable form under the terms of Sections 1 and 2 above provided that you also do one of the following:

a) Accompany it with the complete corresponding machinereadable source code, which must be distributed under the terms of Sections 1 and 2 above on a medium customarily used for software interchange; or,

b) Accompany it with a written offer, valid for at least three years, to give any third party, for a charge no more than your cost of physically performing source distribution, a complete machine-readable copy of the corresponding source code, to be distributed under the terms of Sections 1 and 2 above on a medium customarily used for software interchange; or,

c) Accompany it with the information you received as to the offer to distribute corresponding source code. (This alternative is allowed only for noncommercial distribution and only if you received the program in object code or executable form with such an offer, in accord with Subsection b above.)

The source code for a work means the preferred form of the work for making modifications to it. For an executable work, complete source code means all the source code for all modules it contains, plus any associated interface definition files, plus the scripts used to control compilation and installation of the executable. However, as a special exception, the source code distributed need not include anything that is normally distributed (in either source or binary form) with the major components (compiler, kernel, and so on) of the operating system on which the executable runs, unless that component itself accompanies the executable.

If distribution of executable or object code is made by offering access to copy from a designated place, then offering equivalent access to copy the source code from the same place counts as distribution of the source code, even though third parties are not compelled to copy the source along with the object code.

- 4. You may not copy, modify, sublicense, or distribute the Program except as expressly provided under this License. Any attempt otherwise to copy, modify, sublicense or distribute the Program is void, and will automatically terminate your rights under this License. However, parties who have received copies, or rights, from you under this License will not have their licenses terminated so long as such parties remain in full compliance.
- 5. You are not required to accept this License, since you have not signed it. However, nothing else grants you permission to modify or distribute the Program or its derivative works. These actions are prohibited by law if you do not accept this License. Therefore, by modifying or distributing the Program (or any work based on the Program), you indicate your acceptance of this License to do so, and all its terms and conditions for copying, distributing or modifying the Program or works based on it.
- 6. Each time you redistribute the Program (or any work based on the Program), the recipient automatically receives a license from the original licensor to copy, distribute or modify the Program subject to these terms and conditions. You may not impose any further restrictions on the recipients' exercise of the rights granted herein. You are not responsible for enforcing compliance by third parties to this License.

7. If, as a consequence of a court judgment or allegation of patent infringement or for any other reason (not limited to patent issues), conditions are imposed on you (whether by court order, agreement or otherwise) that contradict the conditions of this License, they do not excuse you from the conditions of this License. If you cannot distribute so as to satisfy simultaneously your obligations under this License and any other pertinent obligations, then as a consequence you may not distribute the Program at all. For example, if a patent license would not permit royalty-free redistribution of the Program by all those who receive copies directly or indirectly through you, then the only way you could satisfy both it and this License would be to refrain entirely from distribution of the Program.

If any portion of this section is held invalid or unenforceable under any particular circumstance, the balance of the section is intended to apply and the section as a whole is intended to apply in other circumstances.

It is not the purpose of this section to induce you to infringe any patents or other property right claims or to contest validity of any such claims; this section has the sole purpose of protecting the integrity of the free software distribution system, which is implemented by public license practices. Many people have made generous contributions to the wide range of software distributed through that system in reliance on consistent application of that system; it is up to the author/ donor to decide if he or she is willing to distribute software through any other system and a licensee cannot impose that choice.

This section is intended to make thoroughly clear what is believed to be a consequence of the rest of this License.

8. If the distribution and/or use of the Program is restricted in certain countries either by patents or by copyrighted interfaces, the original copyright holder who places the Program under this License may add an explicit geographical distribution limitation excluding those countries, so that distribution is permitted only in or among countries not thus excluded. In such case, this License incorporates the limitation as if written in the body of this License.

9. The Free Software Foundation may publish revised and/or new versions of the General Public License from time to time. Such new versions will be similar in spirit to the present version, but may differ in detail to address new problems or concerns.

Each version is given a distinguishing version number. If the Program specifies a version number of this License which applies to it and "any later version", you have the option of following the terms and conditions either of that version or of any later version published by the Free Software Foundation. If the Program does not specify a version number of this License, you may choose any version ever published by the Free Software Foundation.

10. If you wish to incorporate parts of the Program into other free programs whose distribution conditions are different, write to the author to ask for permission.

For software which is copyrighted by the Free Software Foundation, write to the Free Software Foundation; we sometimes make exceptions for this. Our decision will be guided by the two goals of preserving the free status of all derivatives of our free software and of promoting the sharing and reuse of software generally.

### **NO WARRANTY**

- 11. BECAUSE THE PROGRAM IS LICENSED FREE OF CHARGE, THERE IS NO WARRANTY FOR THE PROGRAM, TO THE EXTENT PERMITTED BY APPLICABLE LAW. EXCEPT WHEN OTHERWISE STATED IN WRITING THE COPYRIGHT HOLDERS AND/OR OTHER PARTIES PROVIDE THE PROGRAM "AS IS" WITHOUT WARRANTY OF ANY KIND, EITHER EXPRESSED OR IMPLIED, INCLUDING, BUT NOT LIMITED TO, THE IMPLIED WARRANTIES OF MERCHANTABILITY AND FITNESS FOR A PARTICULAR PURPOSE. THE ENTIRE RISK AS TO THE QUALITY AND PERFORMANCE OF THE PROGRAM IS WITH YOU. SHOULD THE PROGRAM PROVE DEFECTIVE, YOU ASSUME THE COST OF ALL NECESSARY SERVICING, REPAIR OR CORRECTION.
- 12. IN NO EVENT UNLESS REQUIRED BY APPLICABLE LAW OR AGREED TO IN WRITING WILL ANY COPYRIGHT HOLDER, OR ANY OTHER PARTY WHO MAY MODIFY AND/OR REDISTRIBUTE THE PROGRAM AS PERMITTED ABOVE, BE LIABLE TO YOU FOR DAMAGES, INCLUDING ANY GENERAL, SPECIAL, INCIDENTAL OR CONSEQUENTIAL DAMAGES ARISING OUT OF THE USE OR INABILITY TO USE THE PROGRAM (INCLUDING BUT NOT LIMITED TO LOSS OF DATA OR DATA BEING RENDERED INACCURATE OR LOSSES SUSTAINED BY YOU OR THIRD PARTIES OR A FAILURE OF THE PROGRAM TO OPERATE WITH ANY OTHER PROGRAMS), EVEN IF SUCH HOLDER OR OTHER PARTY HAS BEEN ADVISED OF THE POSSIBILITY OF SUCH DAMAGES.

END OF TERMS AND CONDITIONS

### 「產品之限用物質含有情況」之相關資訊,請參考下表:

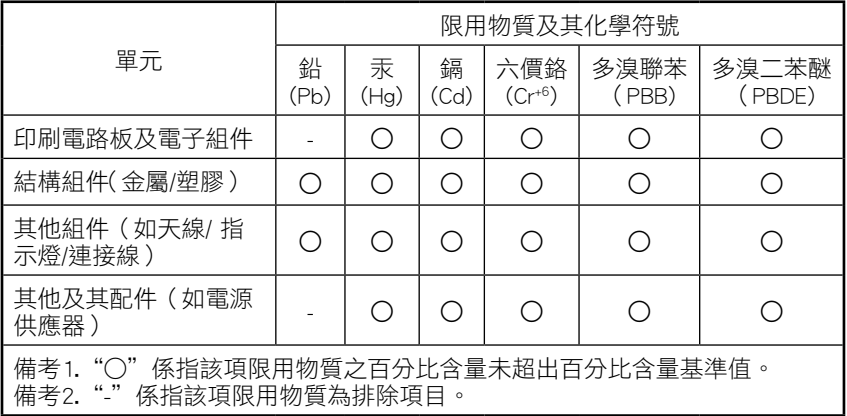

#### 使用警語:

- 推薦您在環境溫度為 0°C(32°F) ~ 40°C(104°F)的情況下使用 本產品。
- 請依照產品底部的電源功率貼紙說明使用符合此功率的電源變壓器。
- 請勿將產品放置在不平坦或不穩定的物體表面。若產品外殼有所損毀, 請將產品送修。
- 請勿將任何物體放置在產品上方,並不要將任何外物插入產品。
- 請勿將產品置於或在液體、雨天或潮濕的環境中使用。雷暴天氣請不要 使用數據機。
- 請勿擋住產品的散熱孔,以防止系統過熱。
- 請勿使用損毀的電源線、配件或其他周邊裝置。
- 若電源變壓器已損毀,請不要嘗試自行修復,請聯絡專業的服務技術人 員或您的零售商。
- 為防止觸電,在重新放置產品前,請從電源插座上拔下電源線。
- 無線資訊傳輸設備避免影響附近雷達系統之操作 。

# 華碩連絡資訊

#### 華碩電腦公司 ASUSTeK COMPUTER INC.(台灣)

#### 市場訊息

地址:臺北北投區立德路 15 號 1 樓 電話:+886-2-2894-3447 傳真:+886-2-2890-7798 電子郵件:info@asus.com.tw 全球資訊網:http://tw.asus.com

#### 技術支援

電話:+886-2-2894-3447(0800-093- 456) 線上支援: http://www.asus.com/tw/support/

#### 華碩電腦公司 ASUSTeK COMPUTER INC. (亞太地區)

#### 市場訊息

地址:臺北北投區立德路 150 號 4 樓 電話:+886-2-2894-3447 傳真:+886-2-2890-7798 電子郵件:info@asus.com.tw 全球資訊網:http://tw.asus.com

#### 技術支援

電話:+86-21-38429911 傳真:+86-21-58668722, ext. 9101# 線上支援: http://www.asus.com/tw/ support/

#### ASUS COMPUTER INTERNATIONAL (美國)

#### 市場訊息

地址:800 Corporate Way, Fremont, CA 94539, USA 電話:+1-510-739-3777 傳真: +1-510-608-4555 全球資訊網:http://vip.asus.com/eservice/ techserv.aspx

#### 技術支援

電話:+1-812-282-2787 傳真:+1-812-284-0883 線上支援: http://www.service.asus.com/

#### ASUS COMPUTER GmbH (德國/奧地利)

#### 市場訊息

地址:Harkort Str. 21-23, 40880 Ratingen, Germany 傳直: +49-2102-959931 全球資訊網:http://asus.com/de 線上連絡: http://eu-rma.asus.com/sales ( 僅回答市場相關事務的問題)

#### 技術支援

電話:+49-2102-5789555 電話:+49-2102-959911 線上支援: http://www.asus.com/de/ support/

# 服務與支援

更多資訊,請訪問華碩技術支援網站 https://www.asus. com/tw/support。

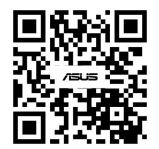